## SEATTLE JAPANESE GARDEN Unit 86 InitLive Instructions

InitLive helps us manage your volunteer shifts for Public Tours, Unit Projects, and Garden Events.

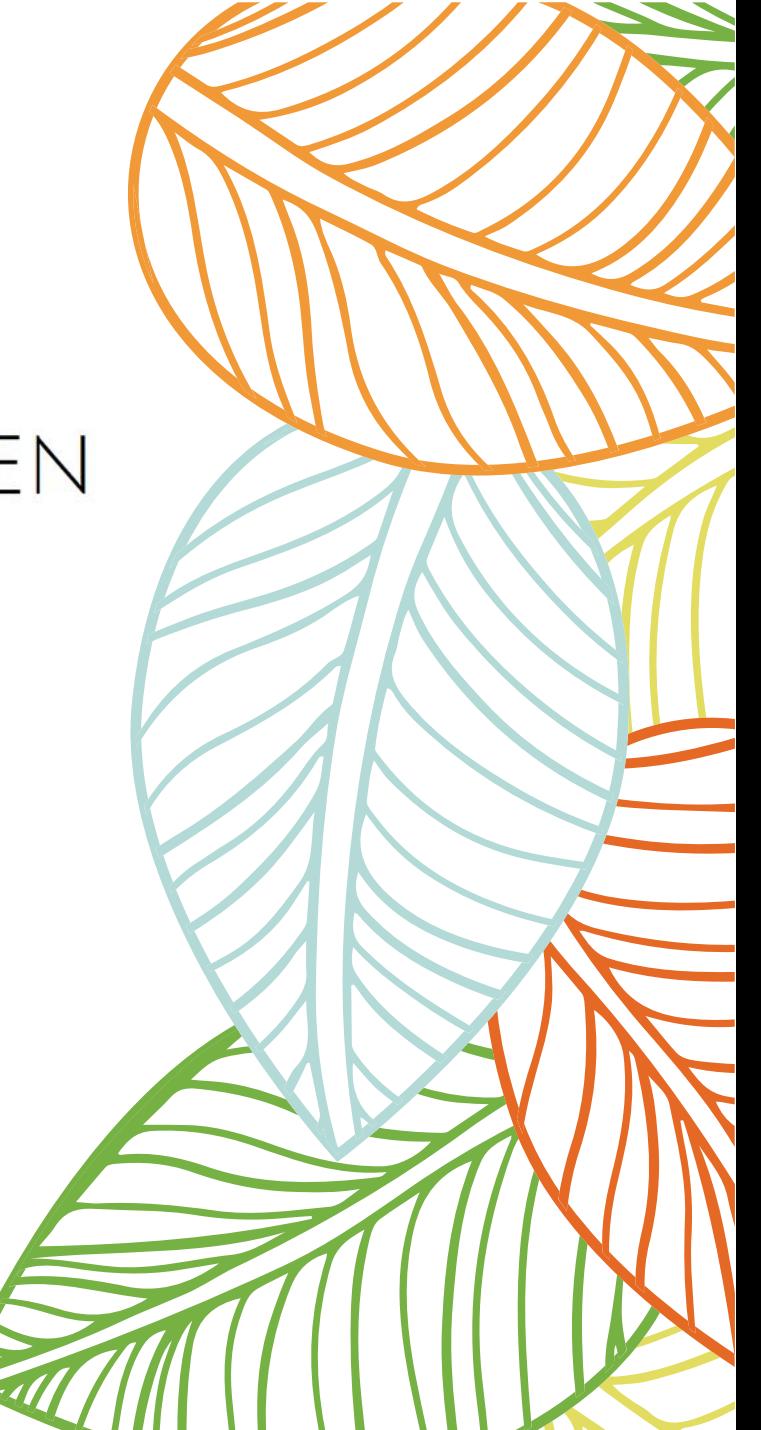

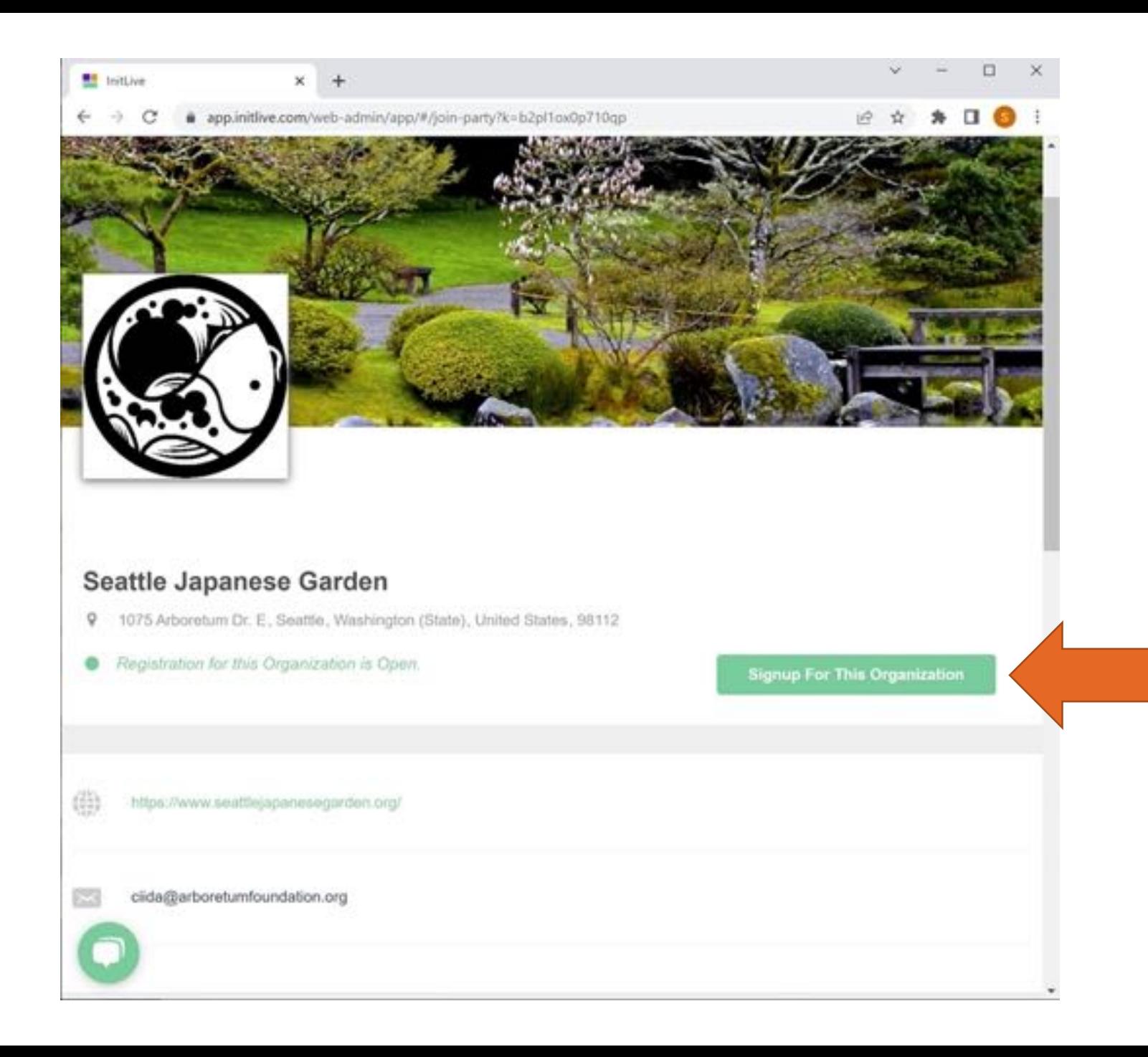

**Signup for Organization: Seattle Japanese Garden**

• Follow instructions in the email sent from InitLive

## **InitLive on Your Device**

- Sign in using **Google Chrome**  on your desktop
- Download the InitLive app on your device

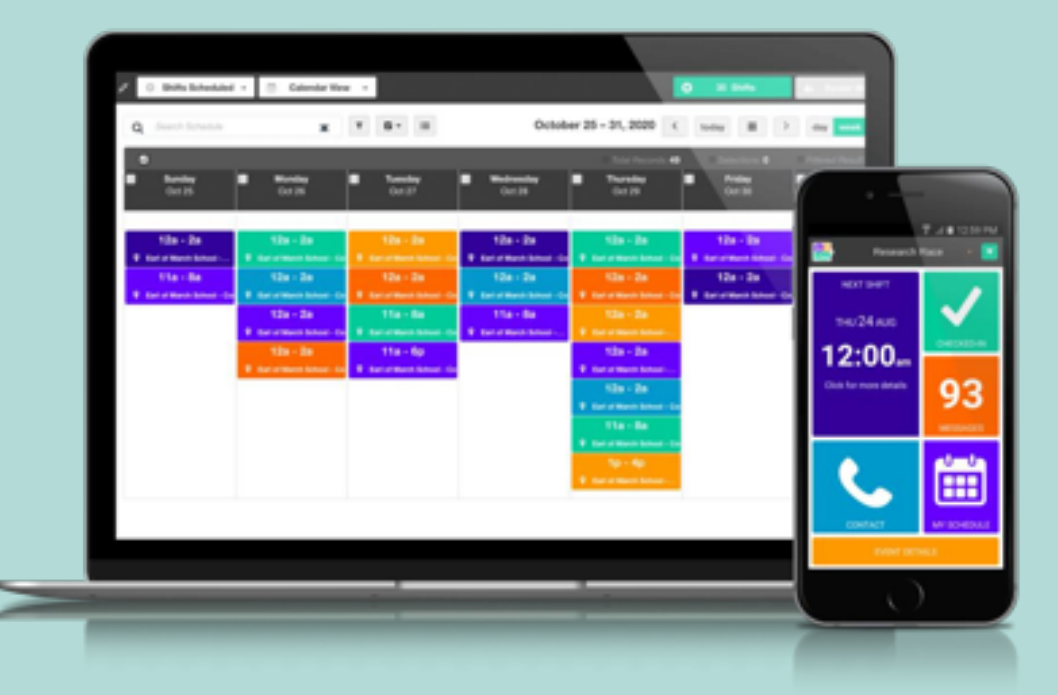

### **Create Your Account & Profile**

**BY** Initiate  $\leftarrow$   $\rightarrow$  C

- You can always update your volunteer profile contents
- Save your log in

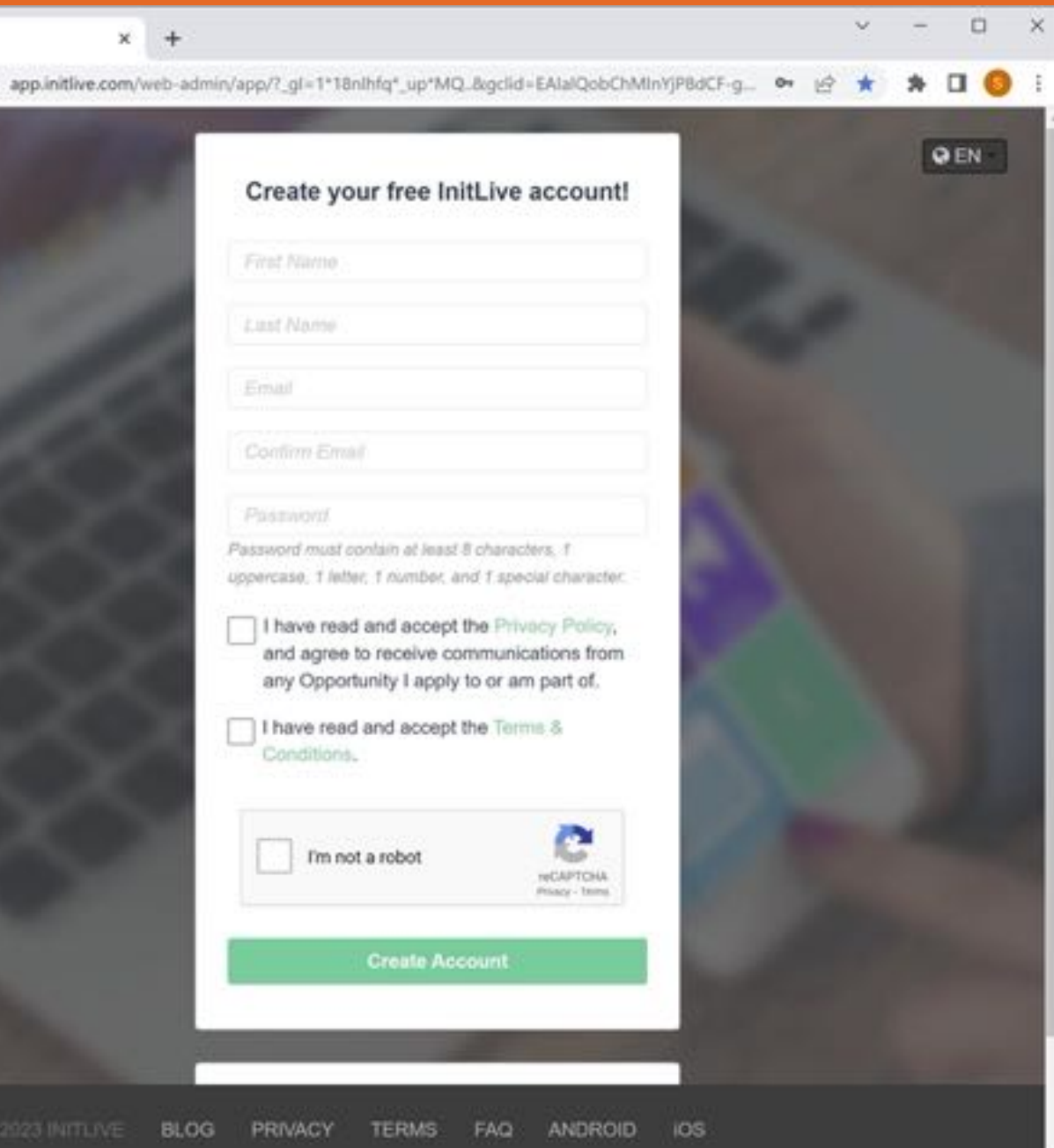

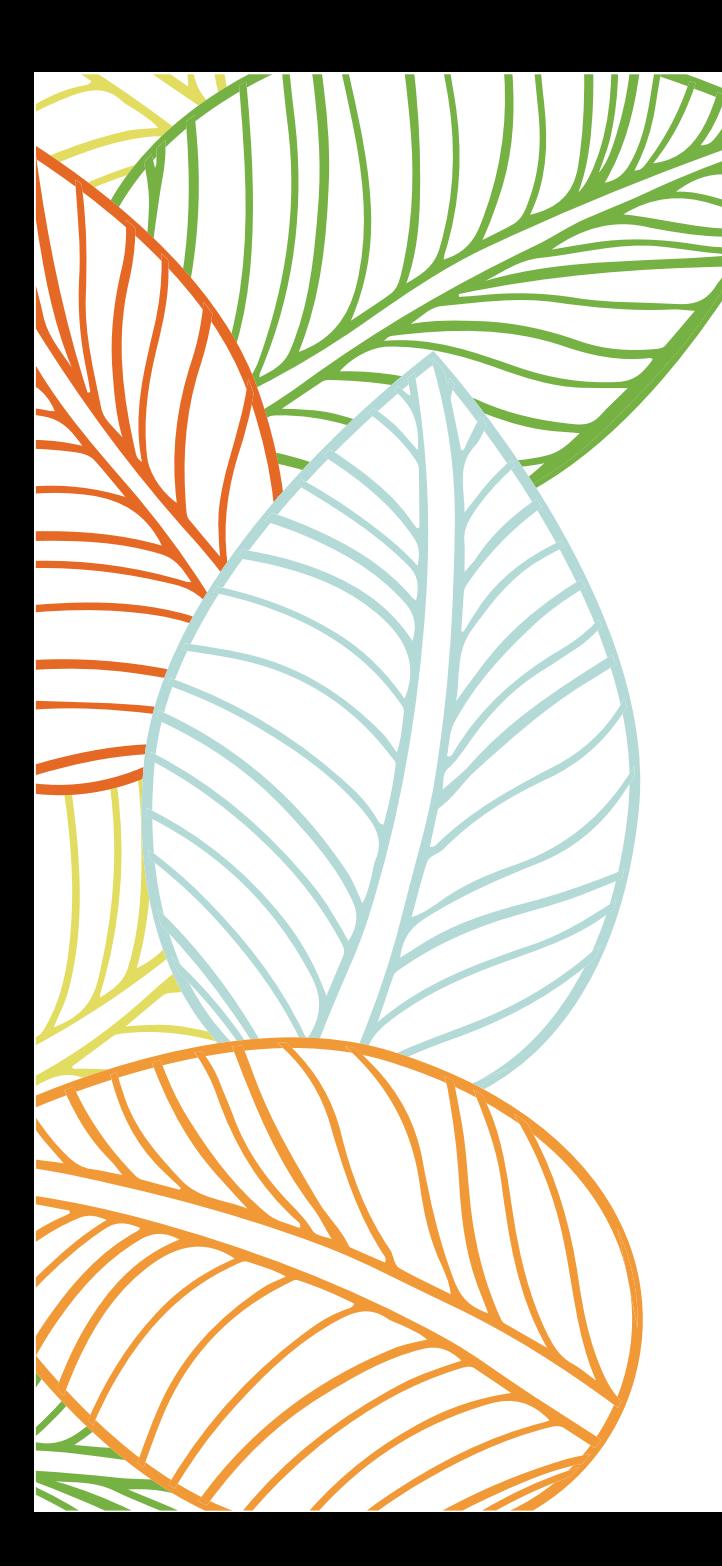

Congratulations! You are now ready to signup for your volunteer shifts.

### SIGNING UP FOR Guided Tour Shifts:

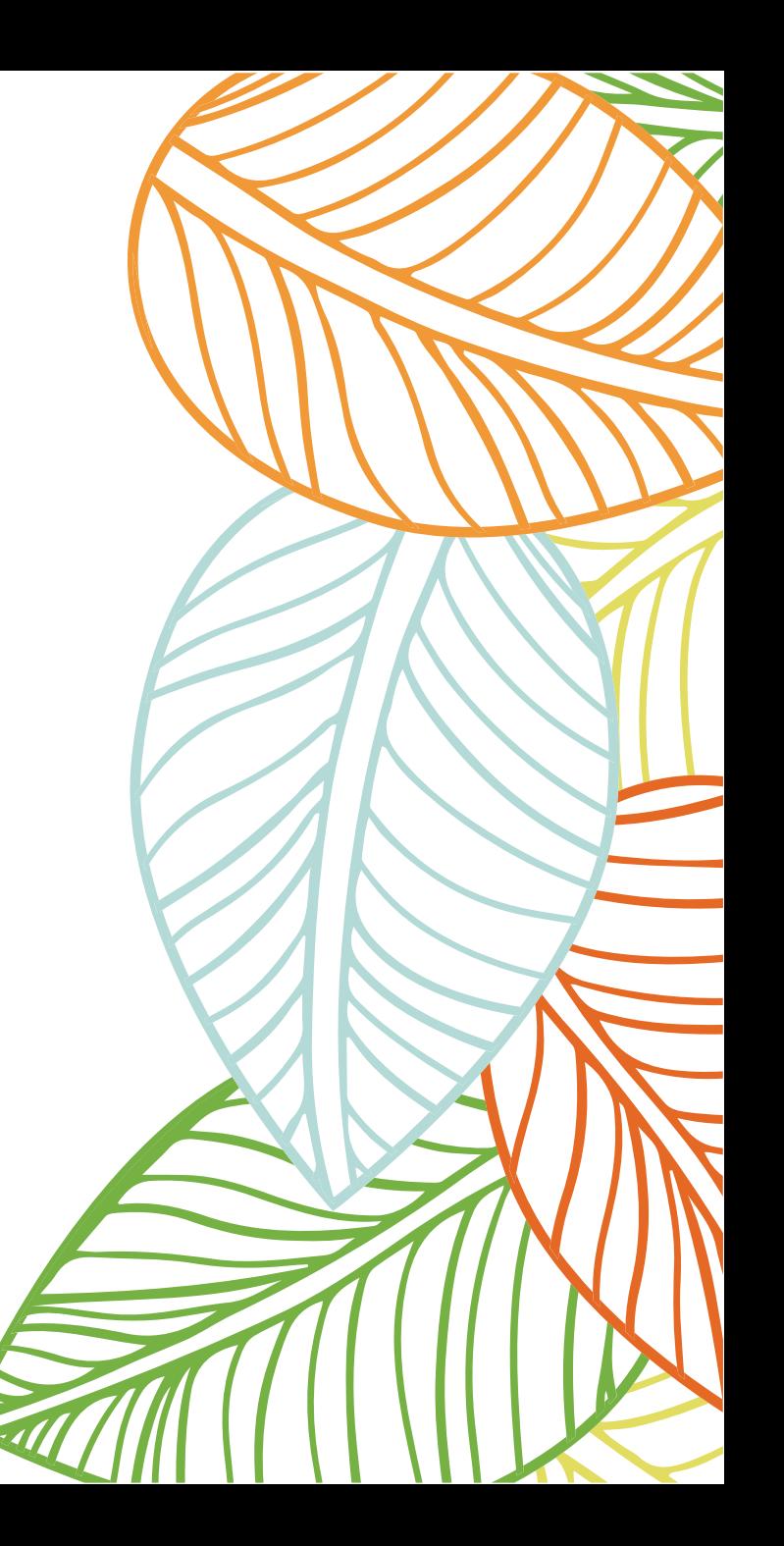

#### Go to https://app.initlive.com /webadmin/app/#/login

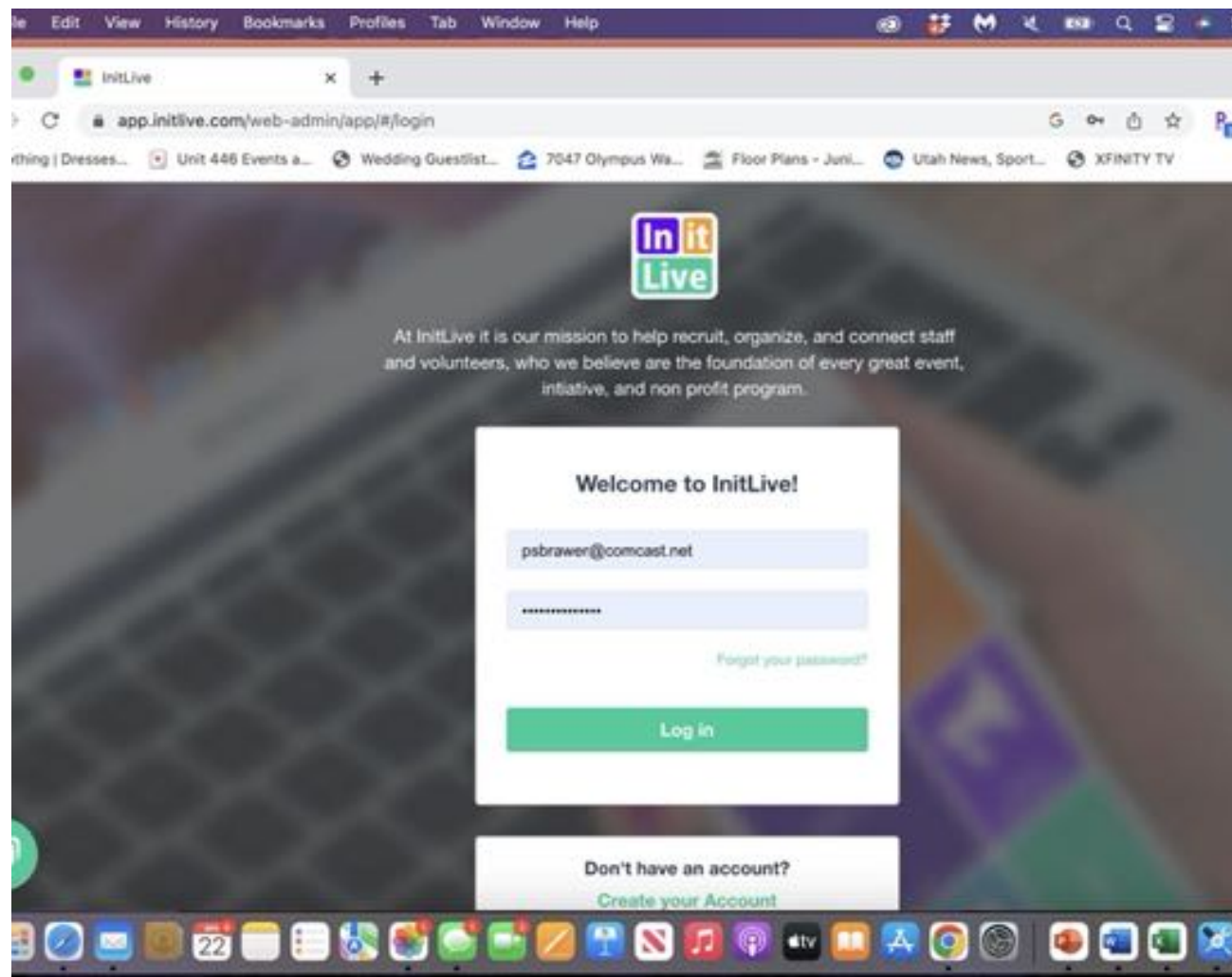

### This will take you to the SJG opportunity page

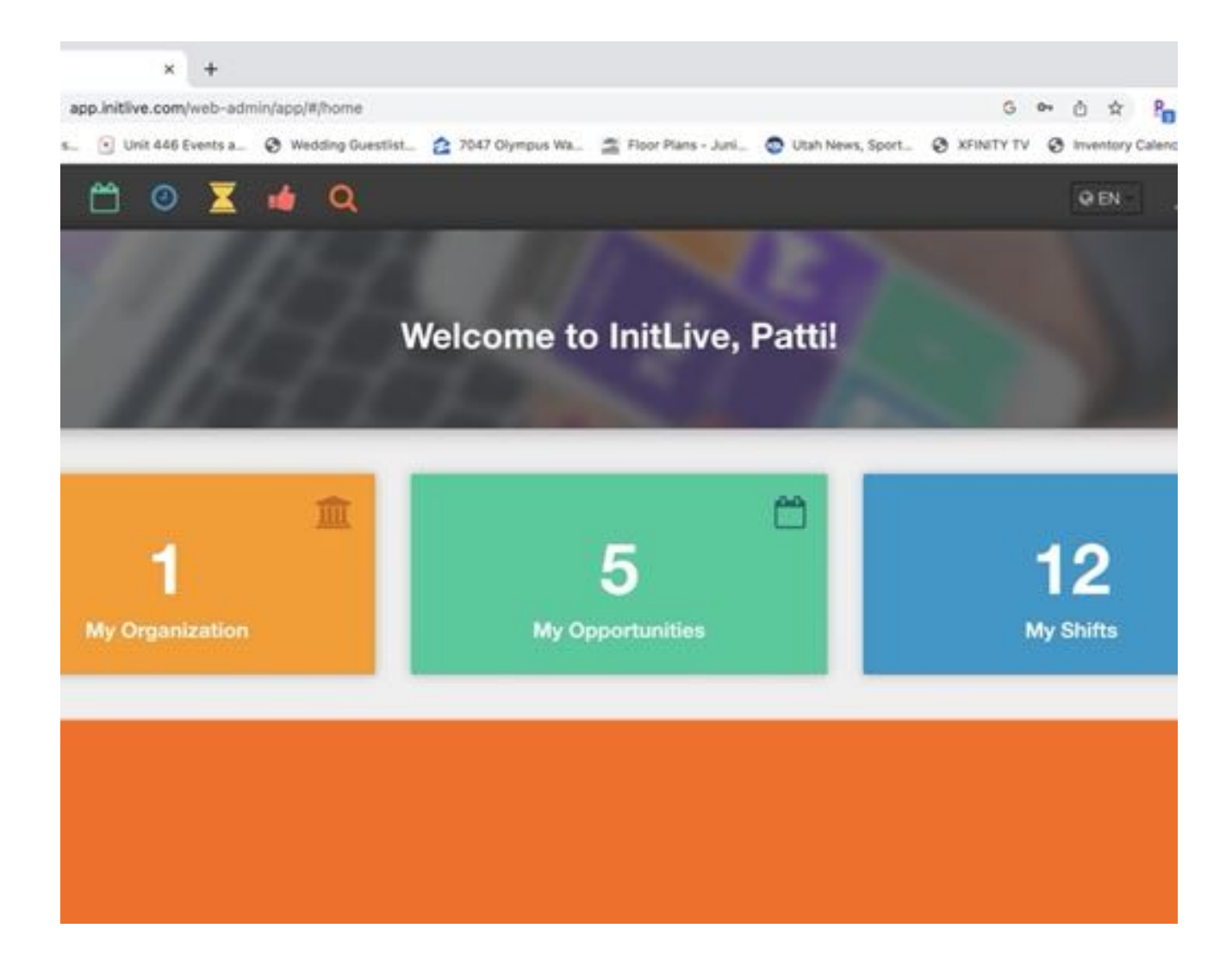

#### You are already starting to think about giving your tours!

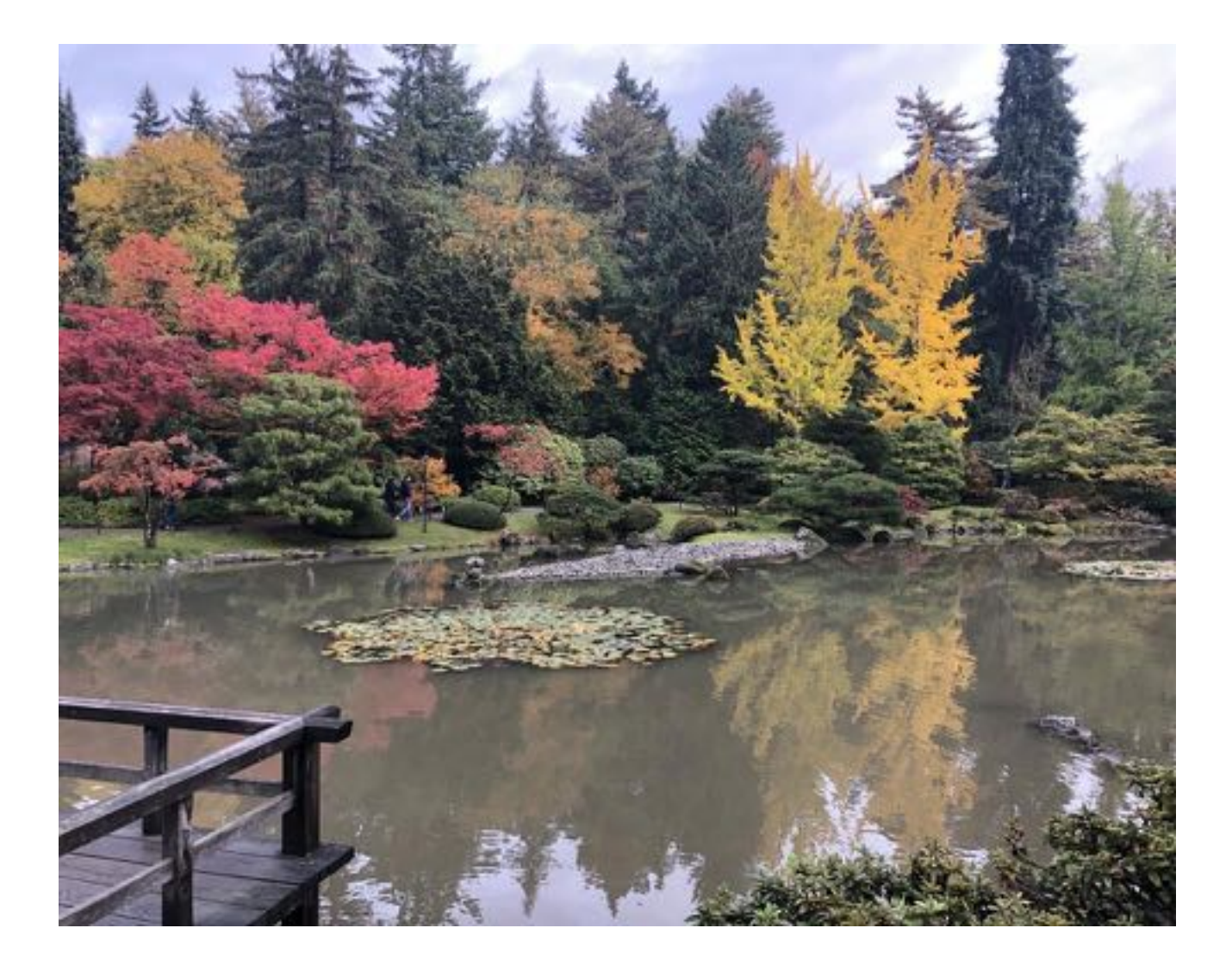

### You will click on My **Opportunities**

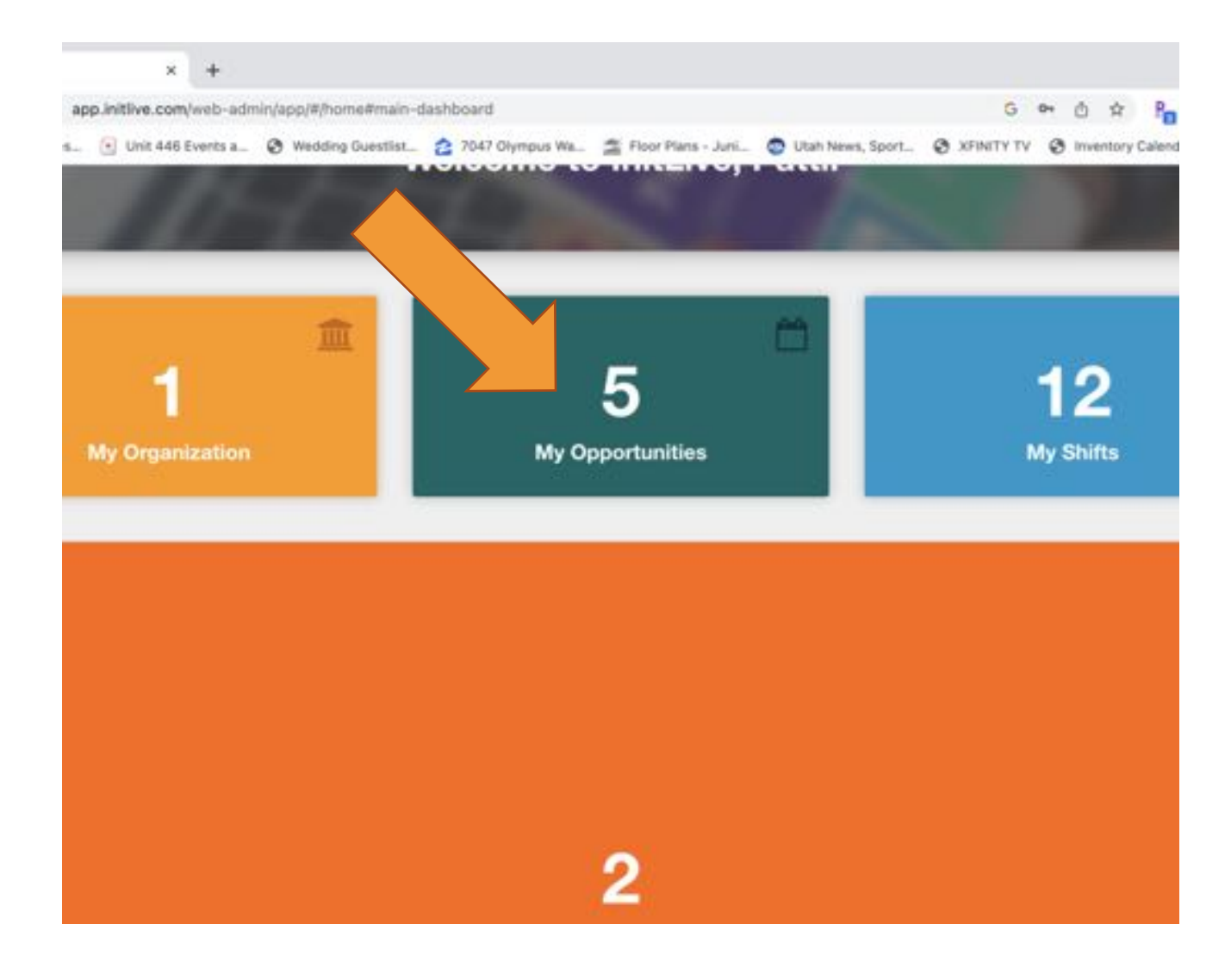

#### Click on Daily Guided Tours as you envision yourself as a tour guide!

Then you will click on the little green Tab that says sign up for more shifts.

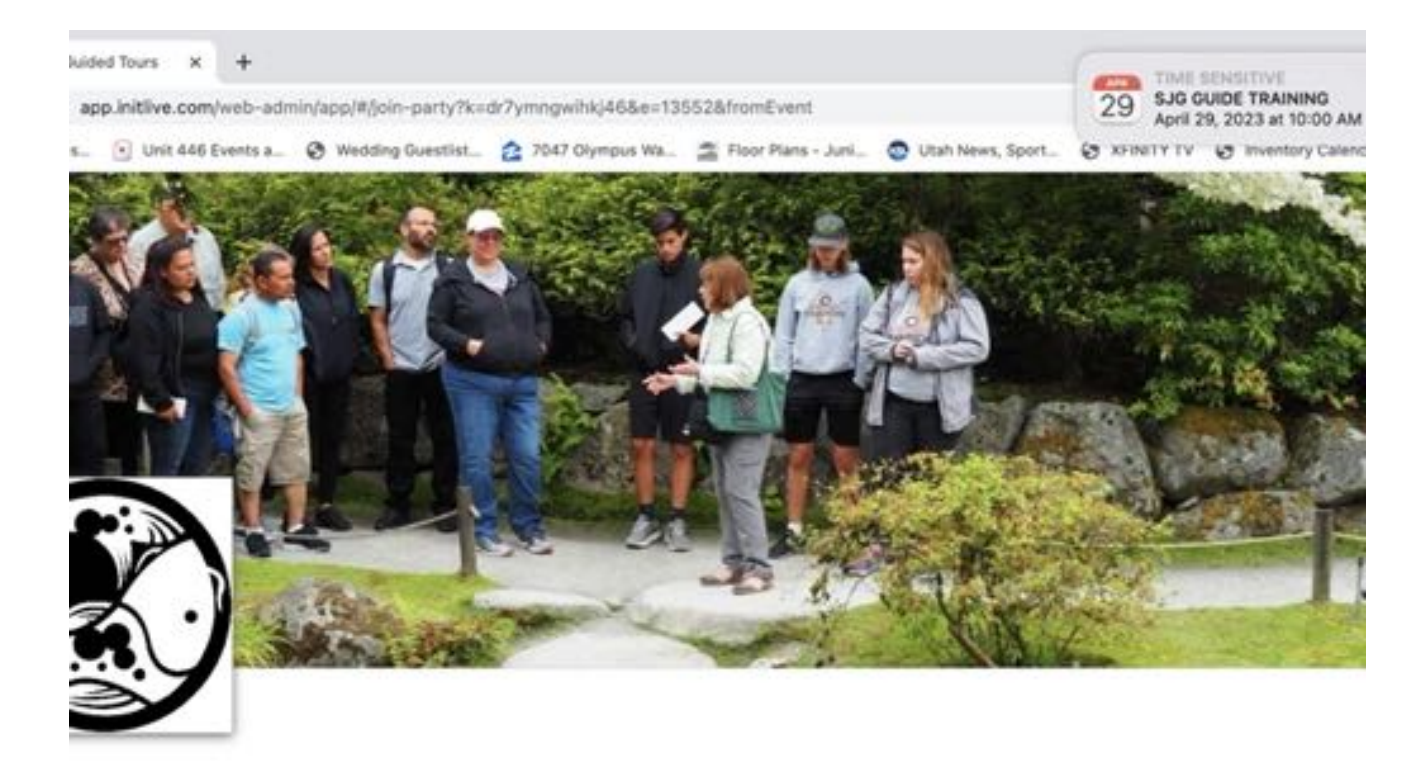

#### **Guided Tours**

tg daily tours of the garden, currently scheduled for Thursday through Saturday each week.

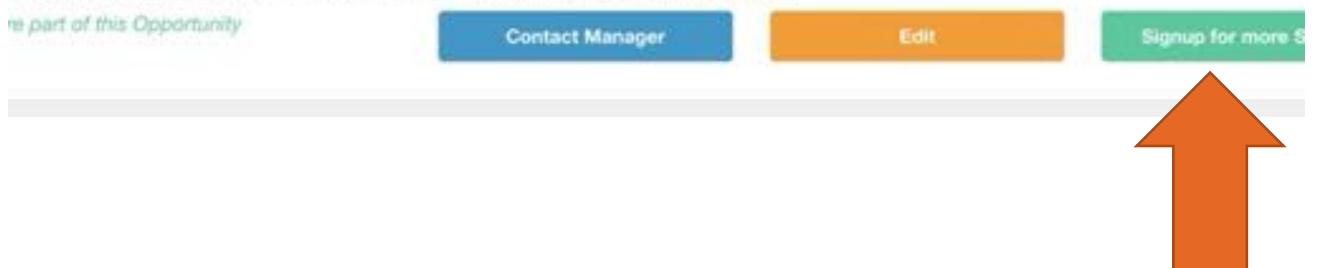

#### The screen will populate with all current guide tour opportunities.

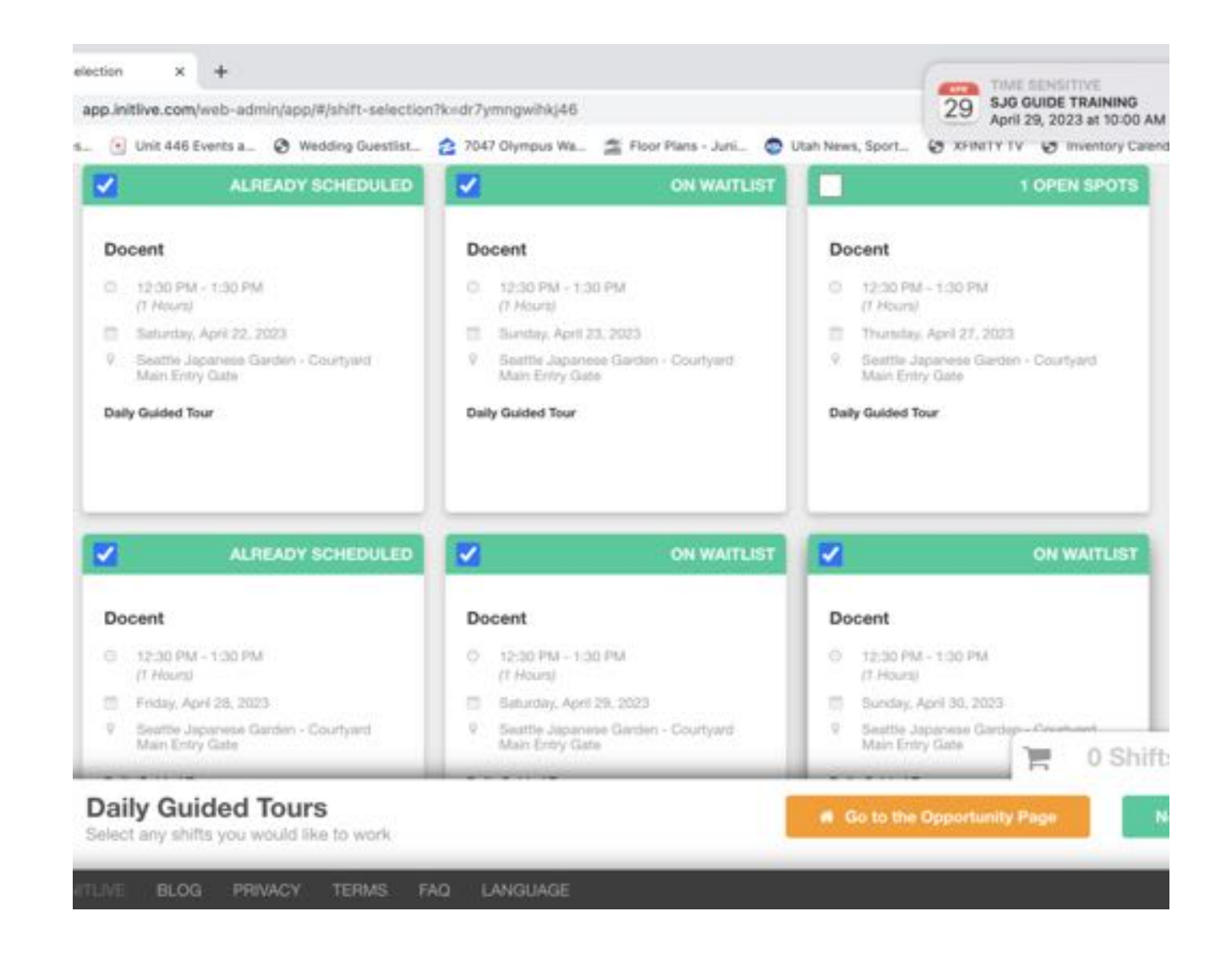

#### You are starting to branch out as you navigate through this!

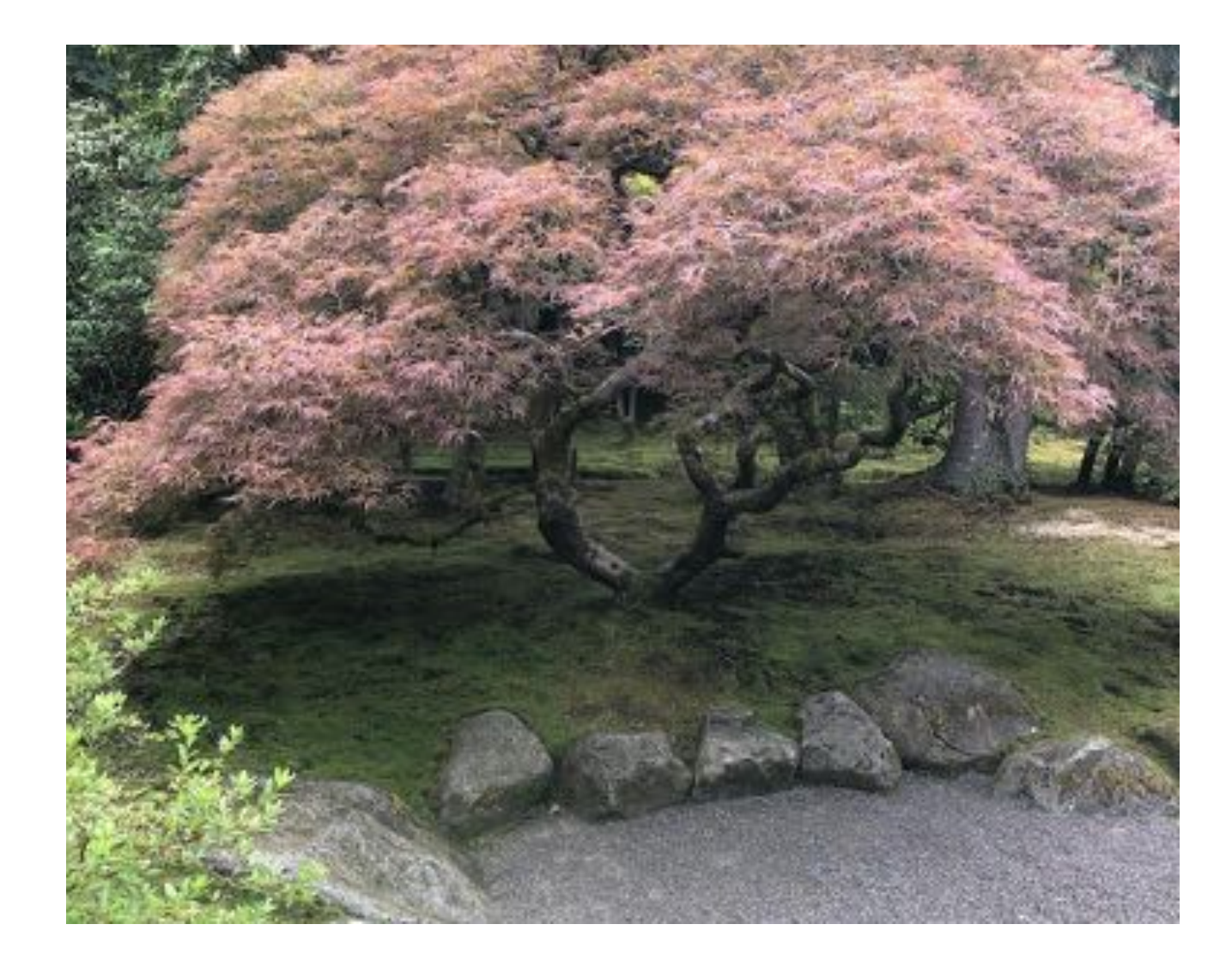

#### - Signing up for an open spot

- Add your name to the waitlist.

### - **REMEMBER** to

complete sign up in lower righthand corner or you will not be added to the shift.

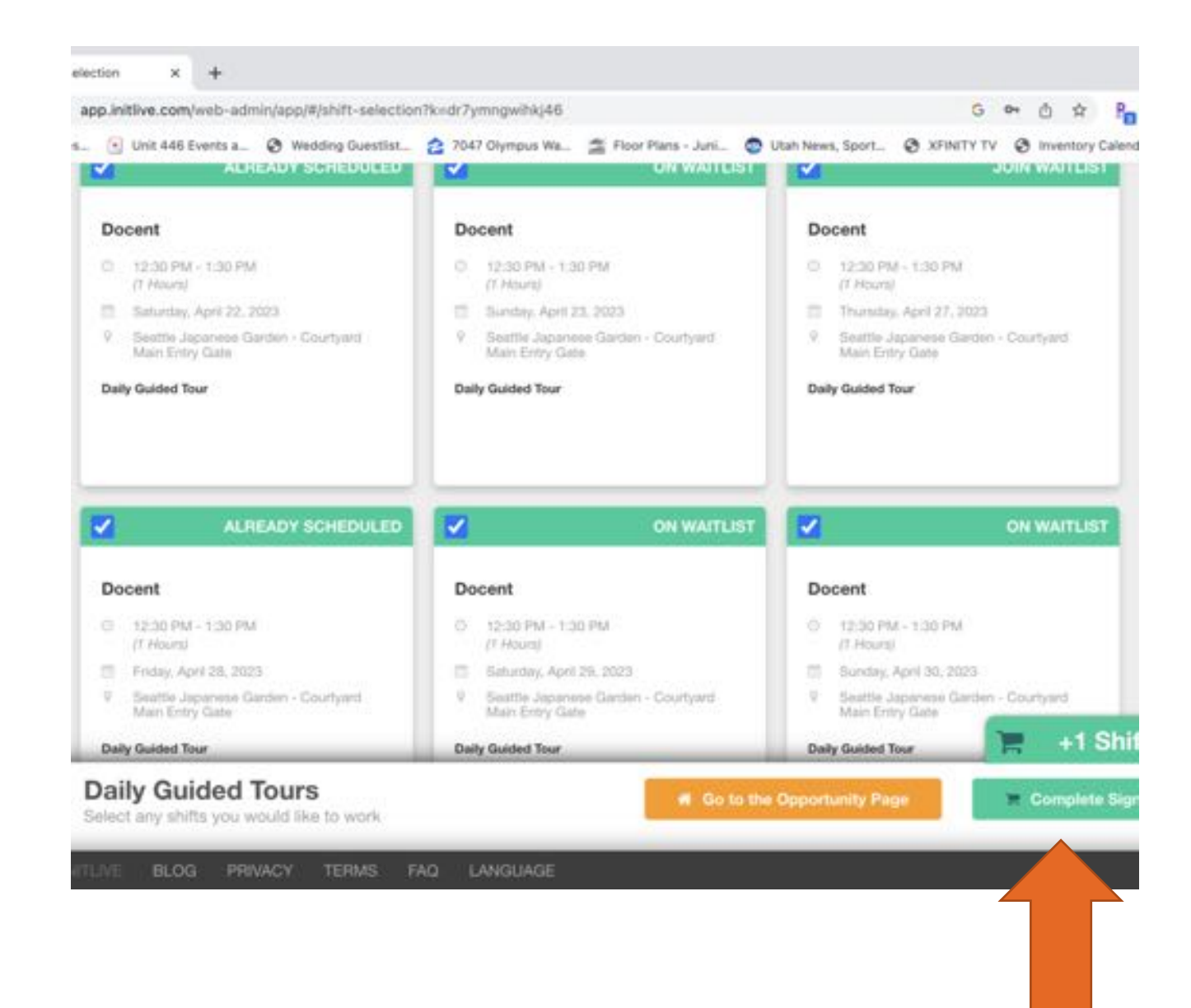

#### You will receive an email reminder 24 hours before your shift.

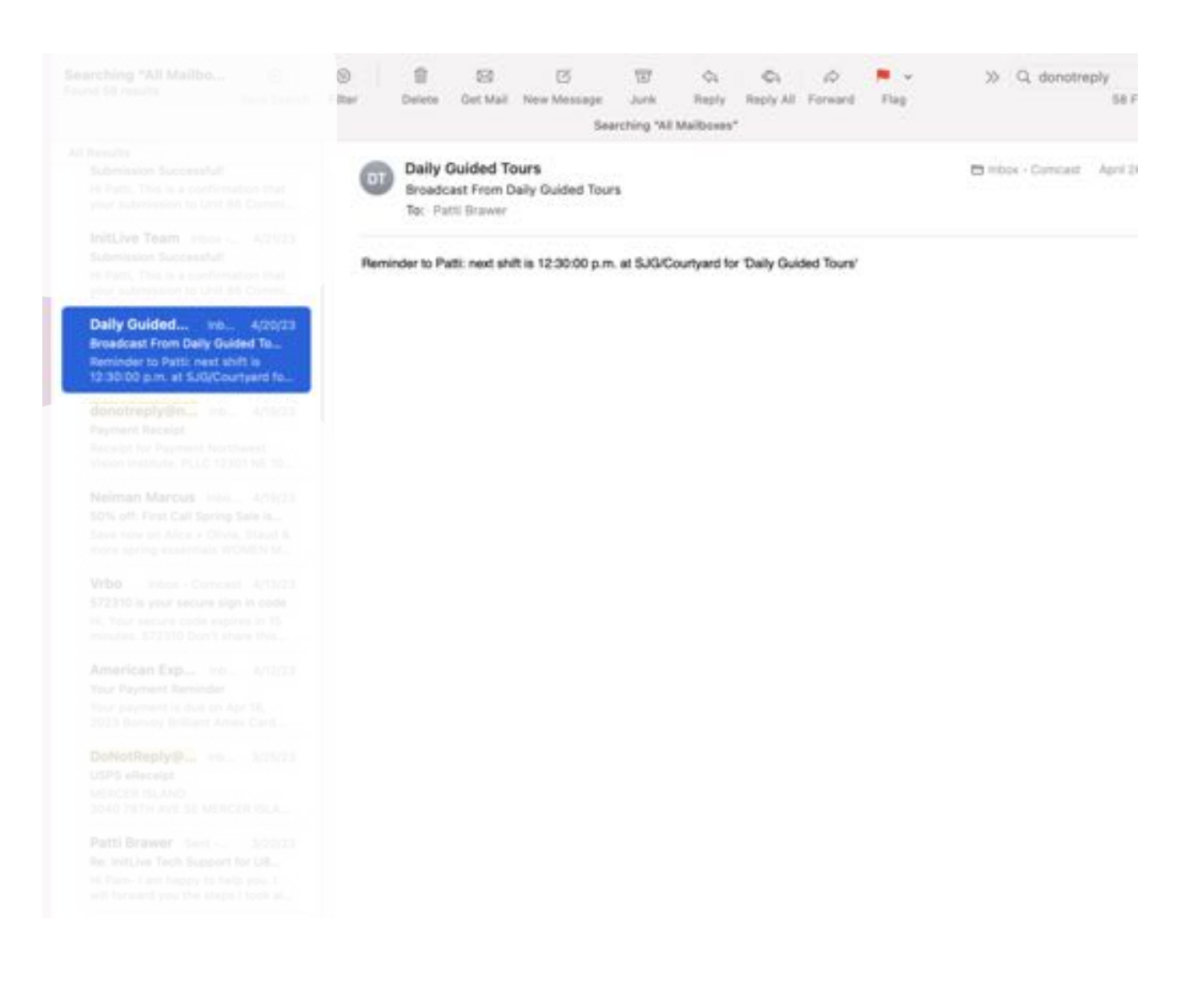

### If you aren't feeling well or need to cancel…

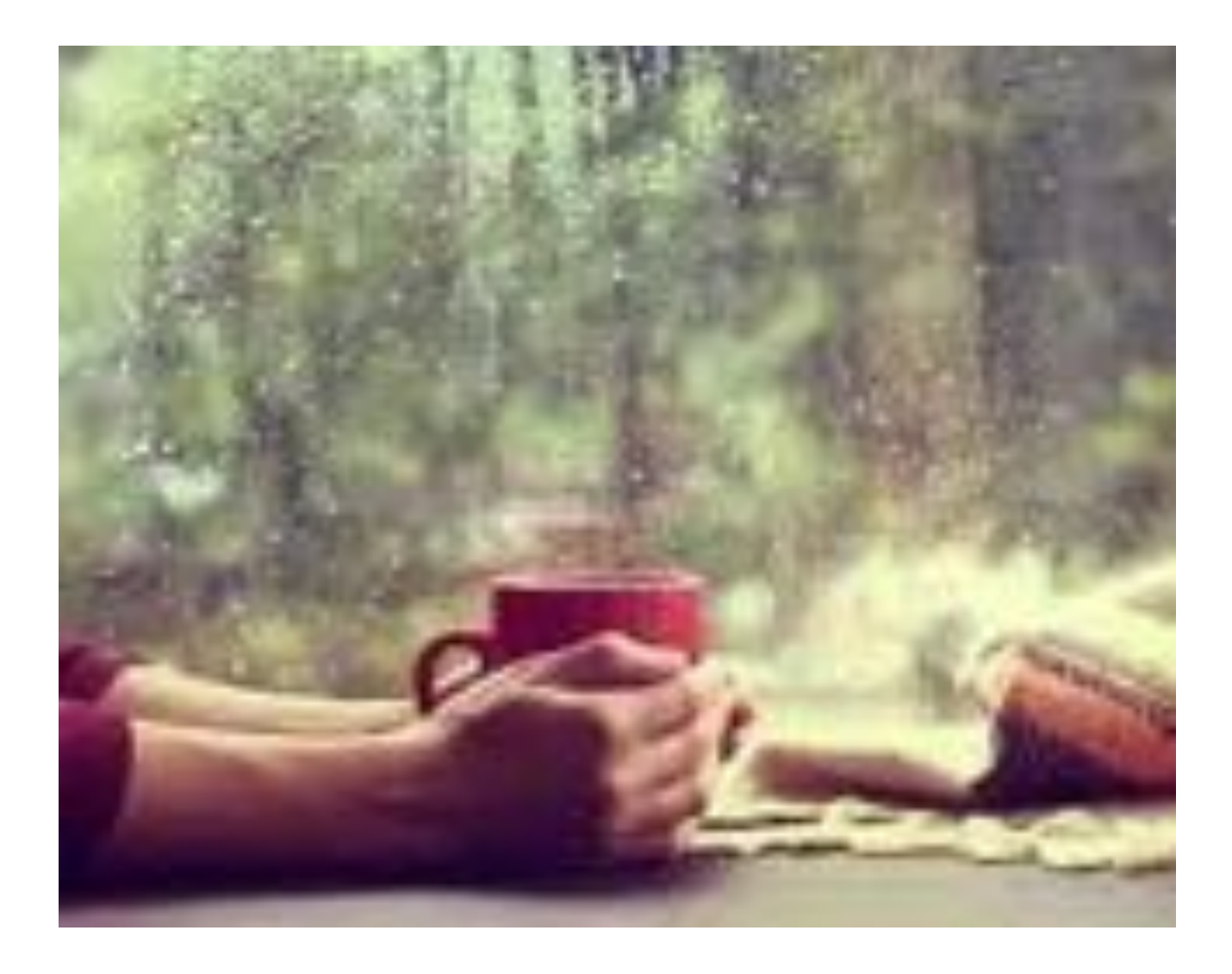

## InitLive sign up

- I hope this helps you navigate through InitLive sign up for giving guided tours at the Seattle Japanese Garden.
- If you have any questions you can contact me at [psbrawer@comcast.net](mailto:psbrawer@comcast.net)
- HAVE FUN!

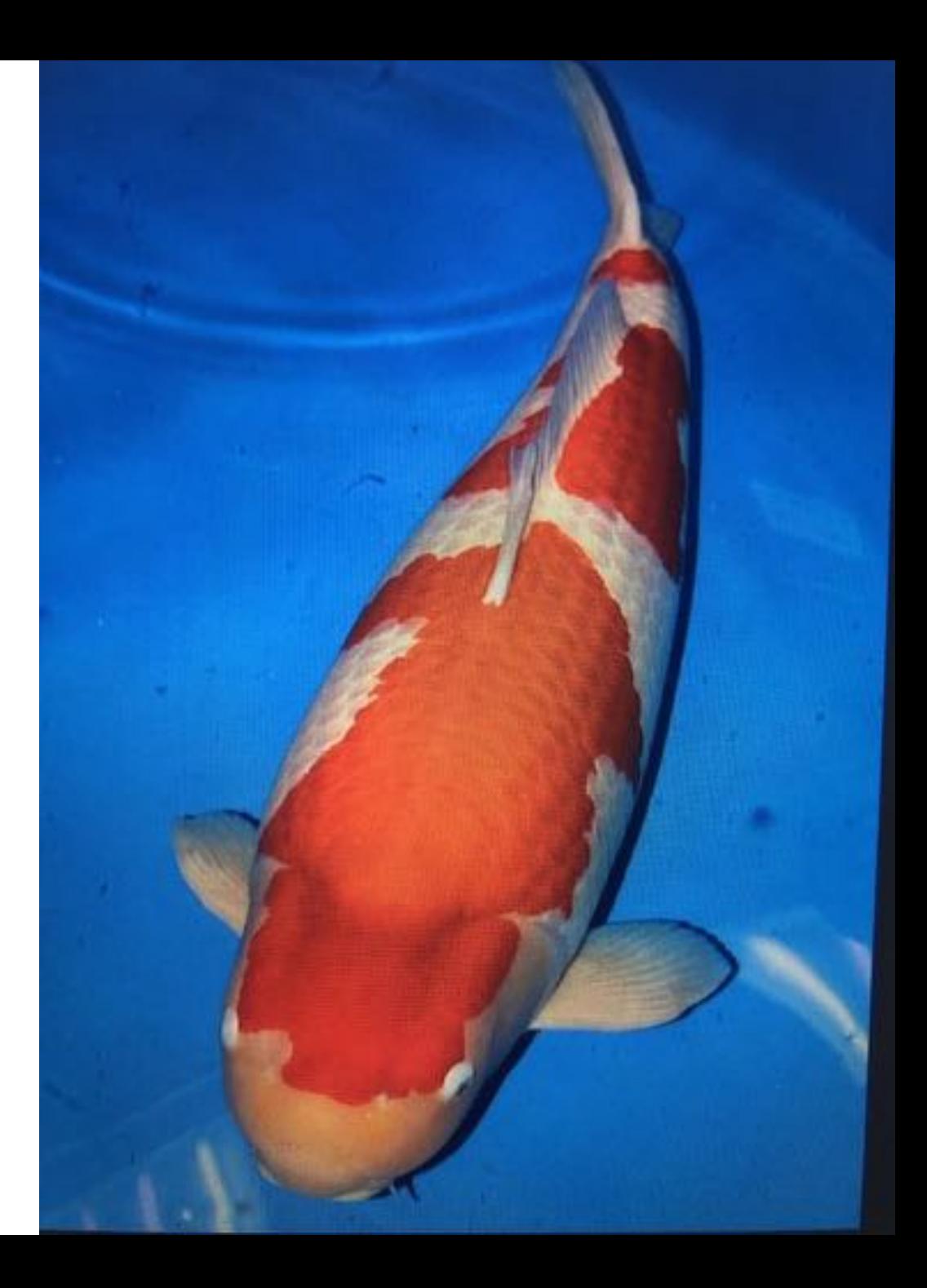

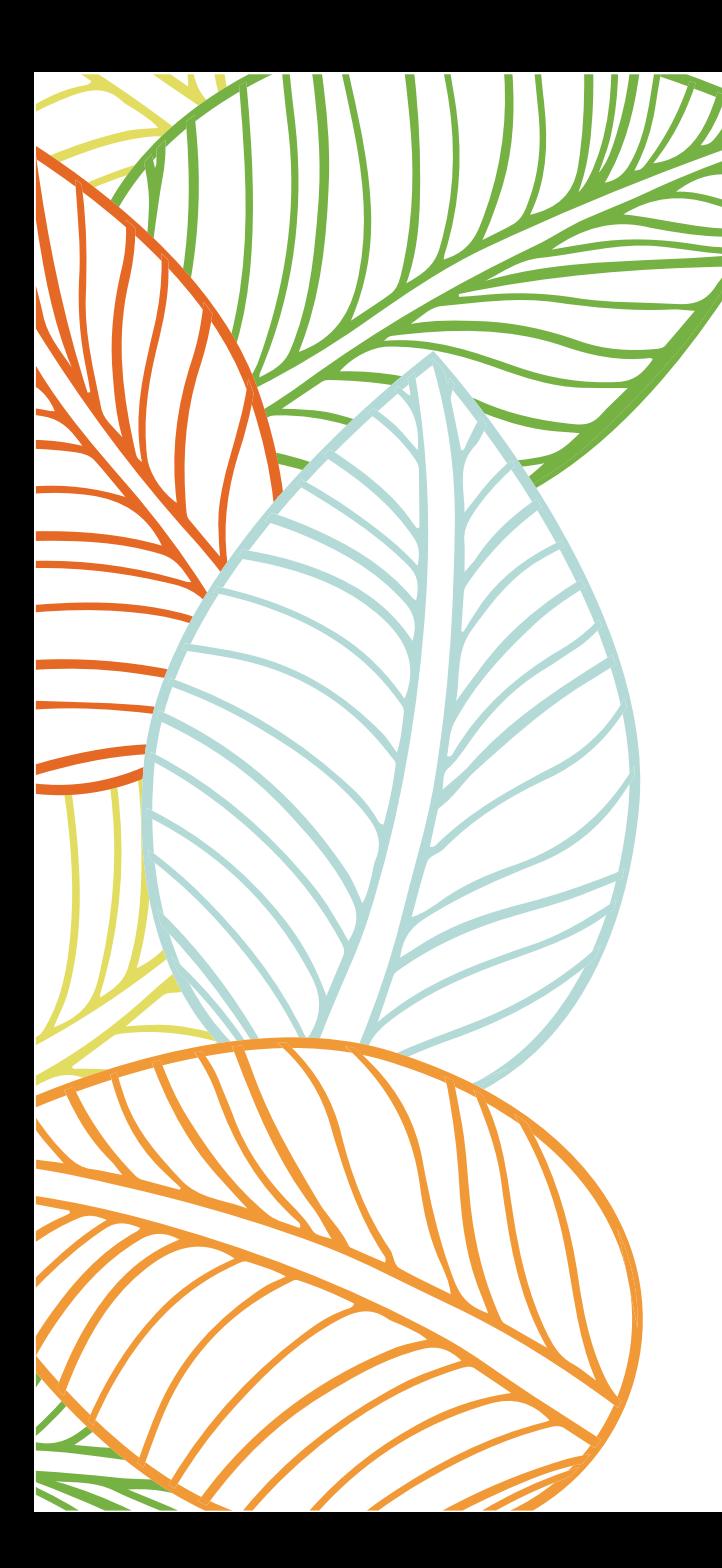

Guides also support other events for the Seattle Japanese Garden.

### SIGNING UP FOR Event Shifts:

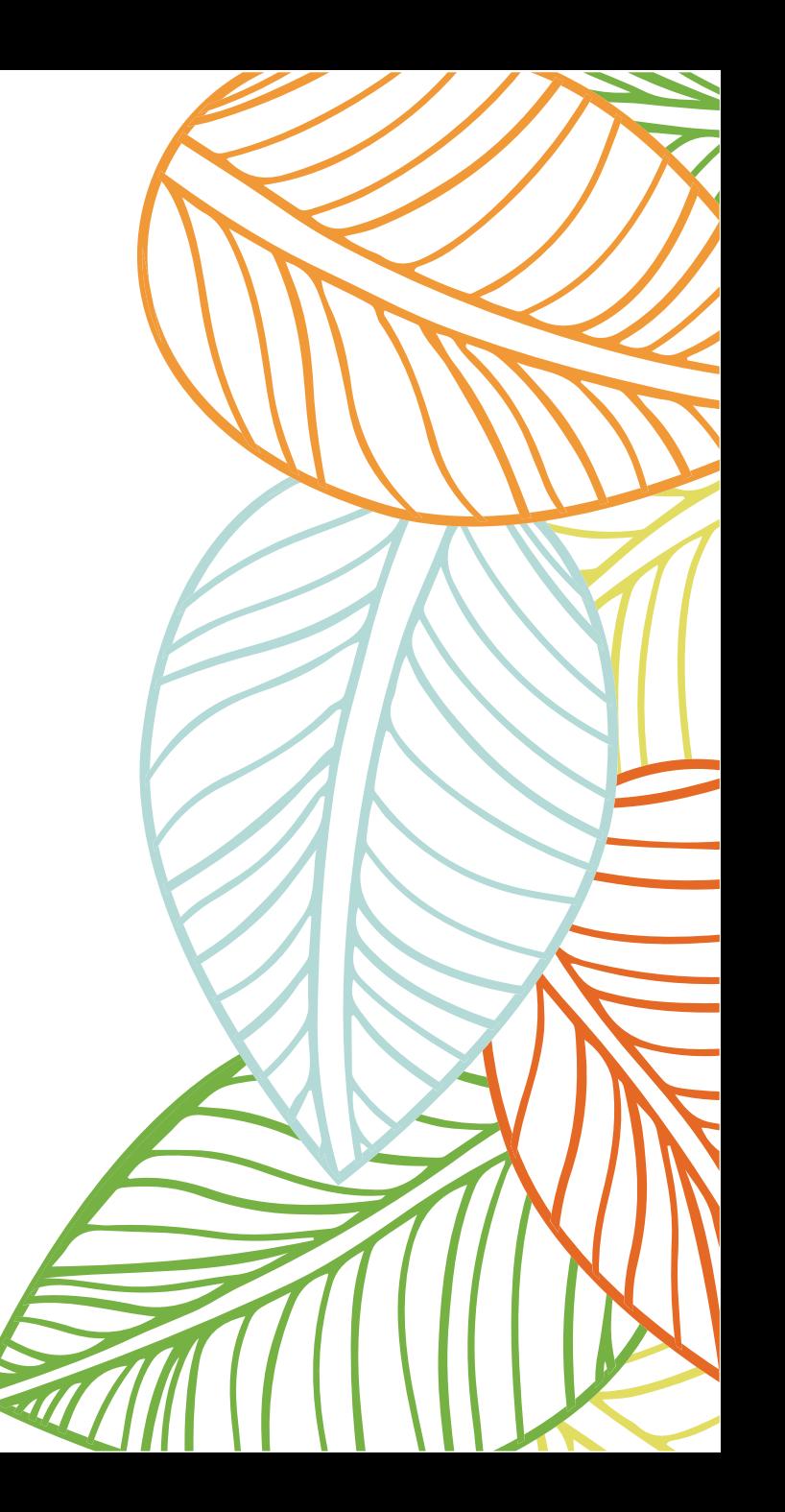

● app.initlive.com/web-admin/app/?\_gl=1\*18nlhfq\*\_up\*MQ\_&gclid=EAlalQobChMlnYjP8d... ● 逆☆  $\leftarrow$   $\rightarrow$ .c

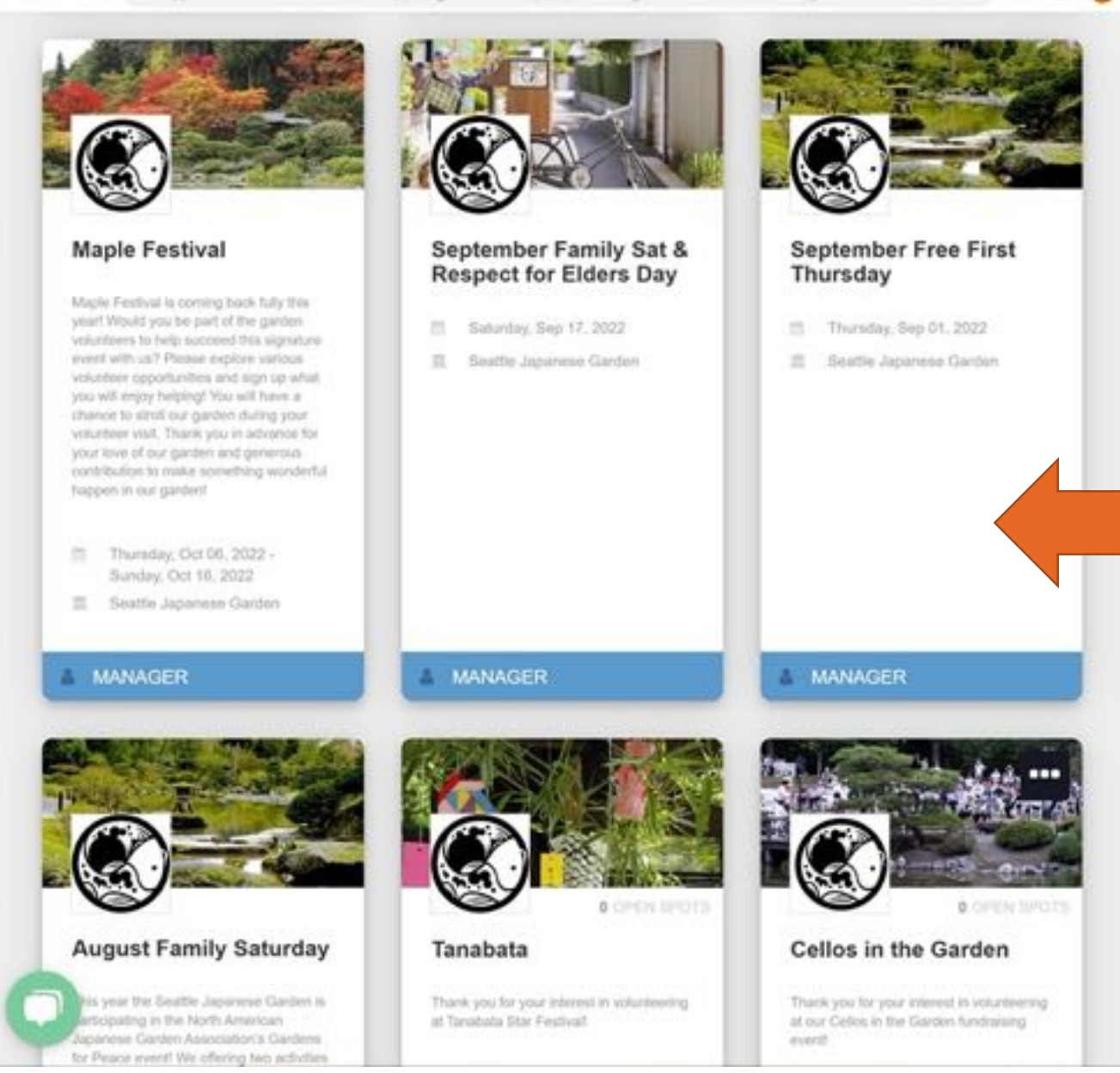

## **Select an Opportunity**

- Each event will have a variety of shift time and tasks
- It's a fun way to meet other volunteers and spend time in the Garden
- Your hours are automatically recorded

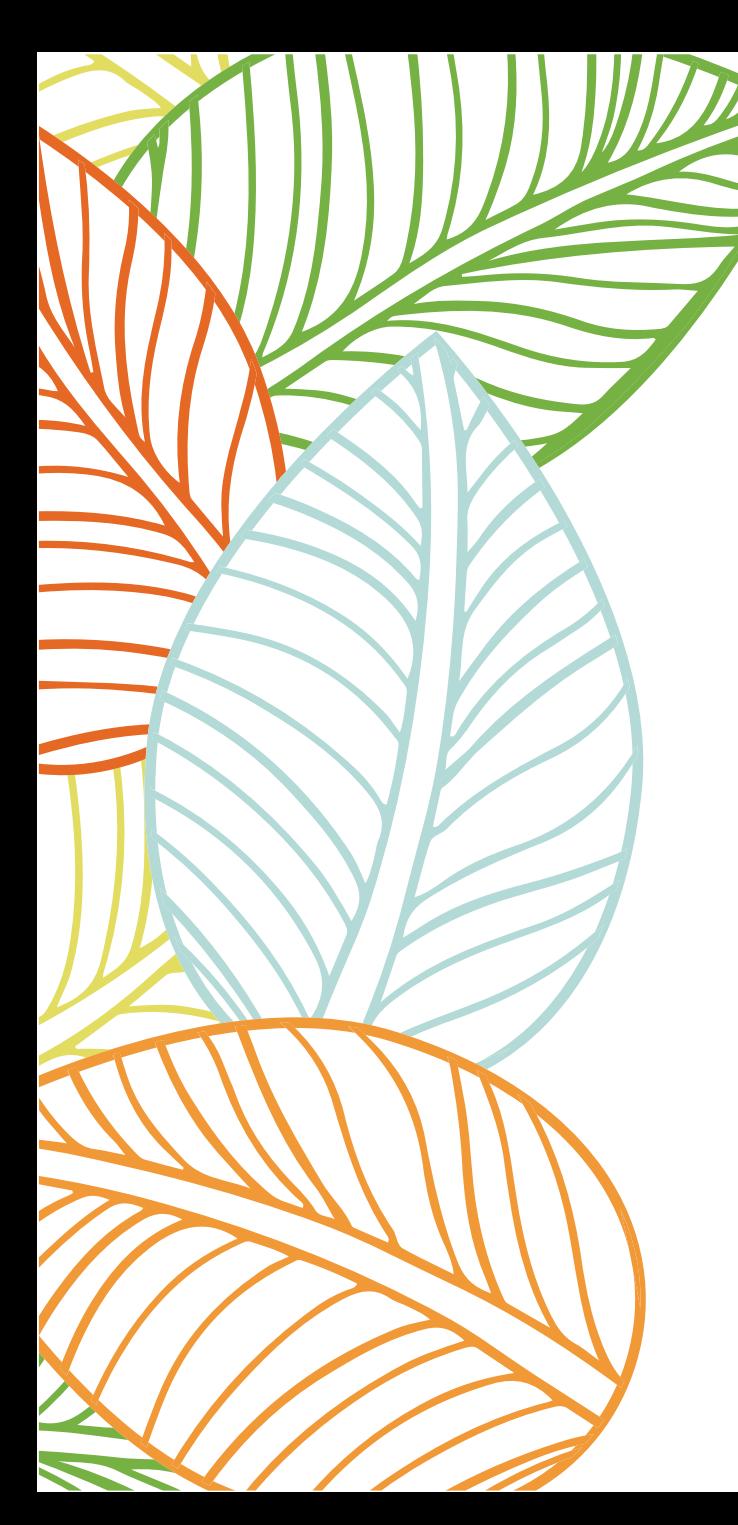

All volunteer hours are collected, including the hours worked for other Unit Projects.

### Logging Hours for UNIT 86 COMMITTEES AND OTHER PROJECTS:

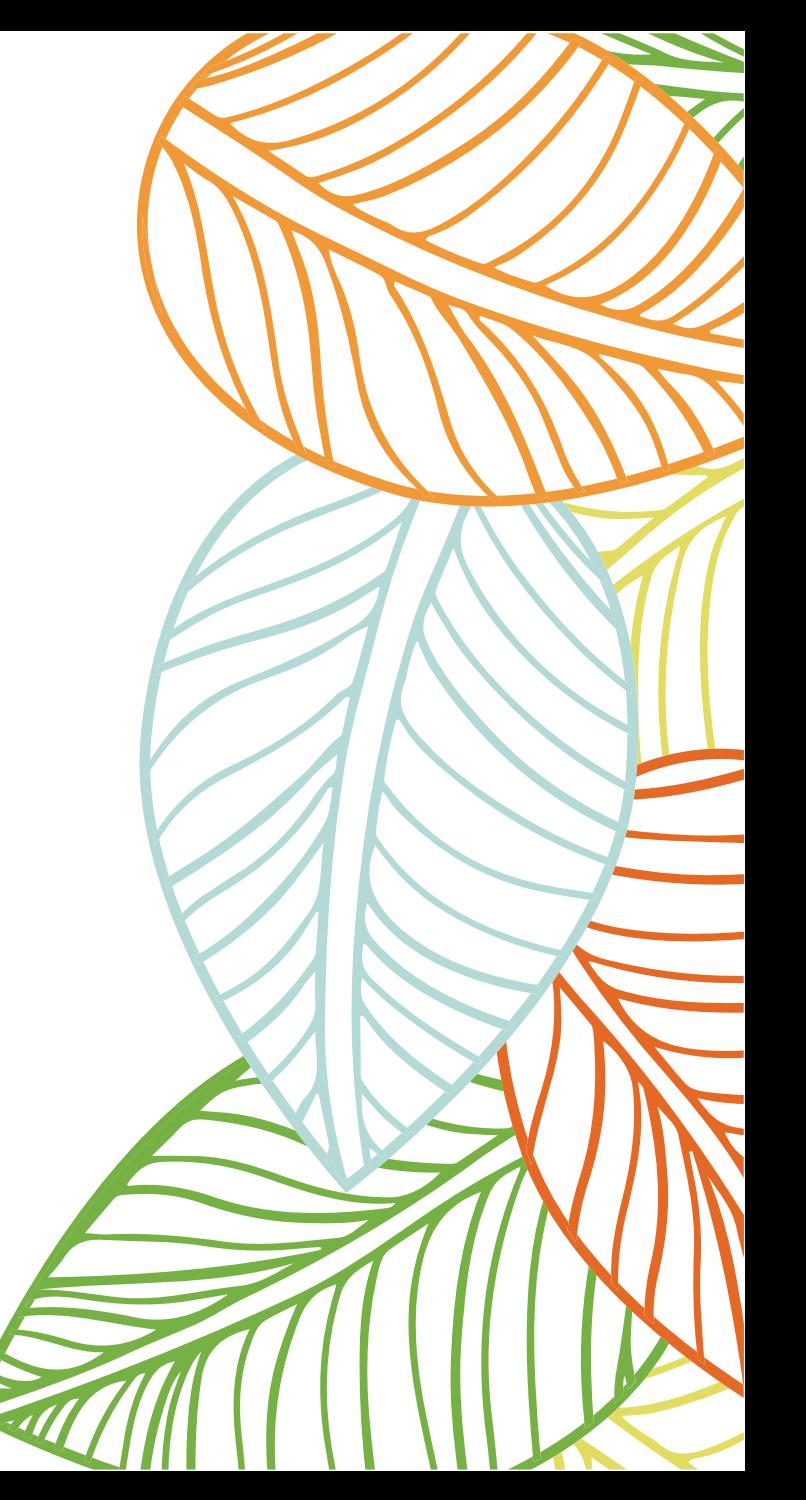

# **Organization**

• Select Seattle Japanese Garden

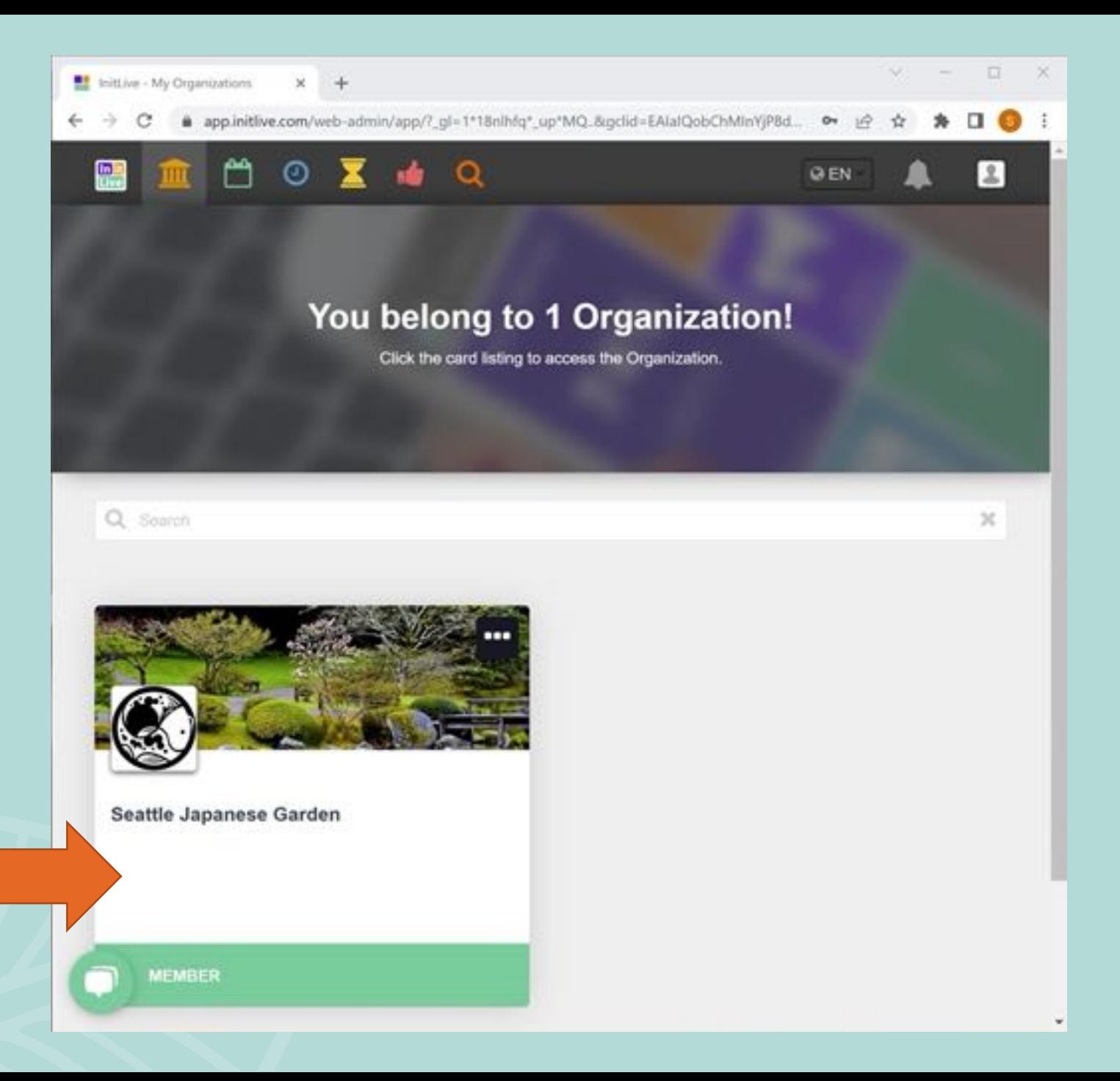

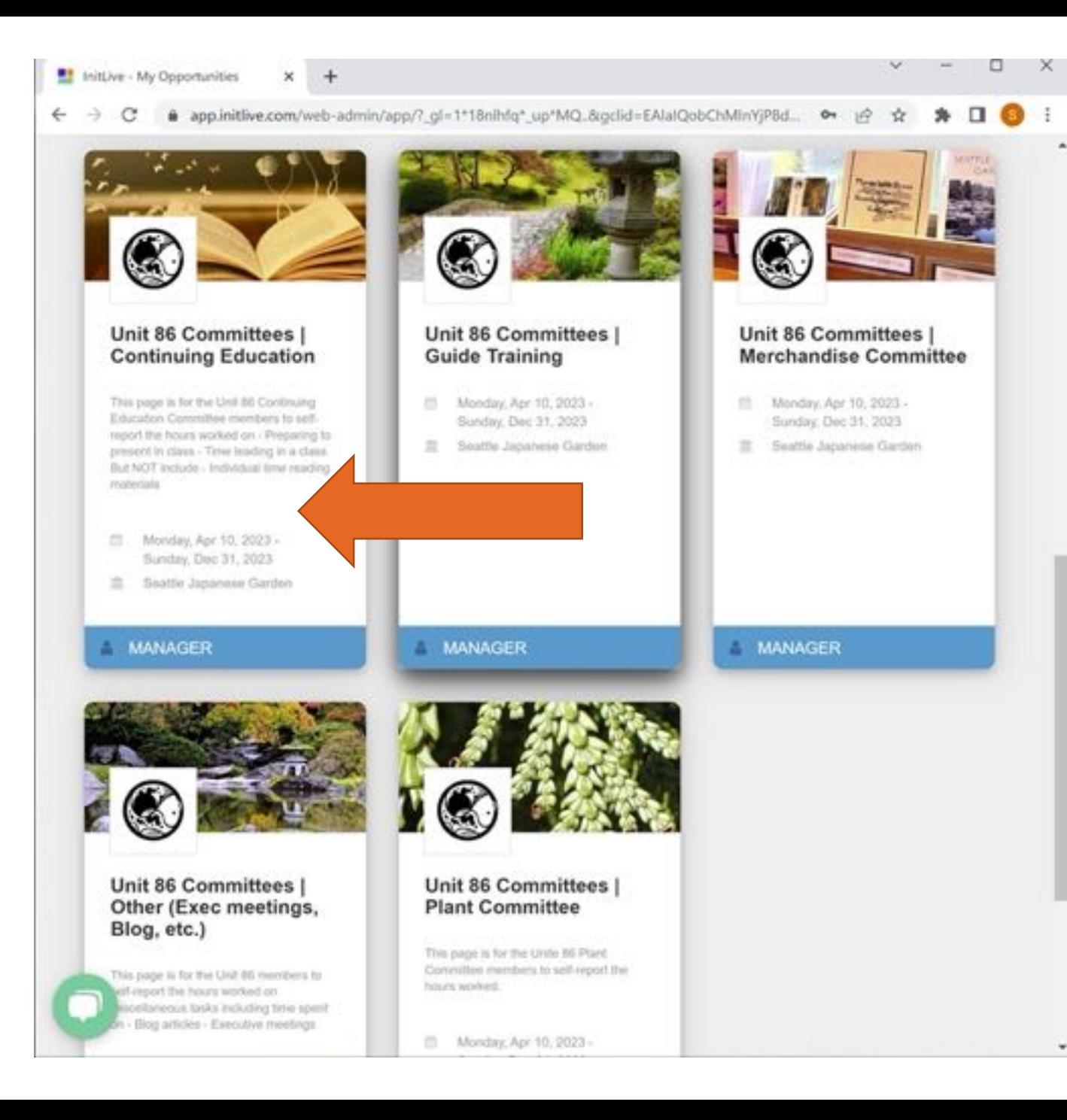

## **Choose a Commitee**

- Committees are groups within Unit 86 who focus on specialized tasks
- To log hours for committee work, first 'signup' for each committee

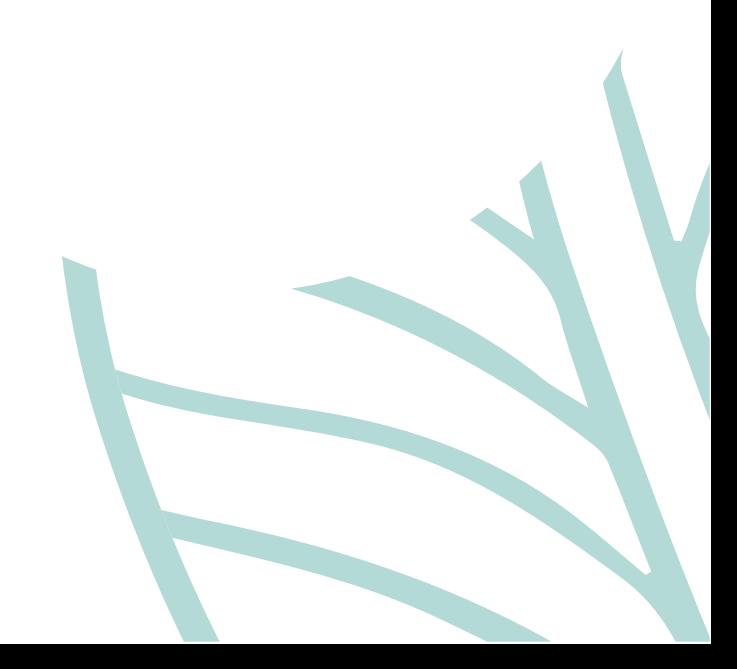

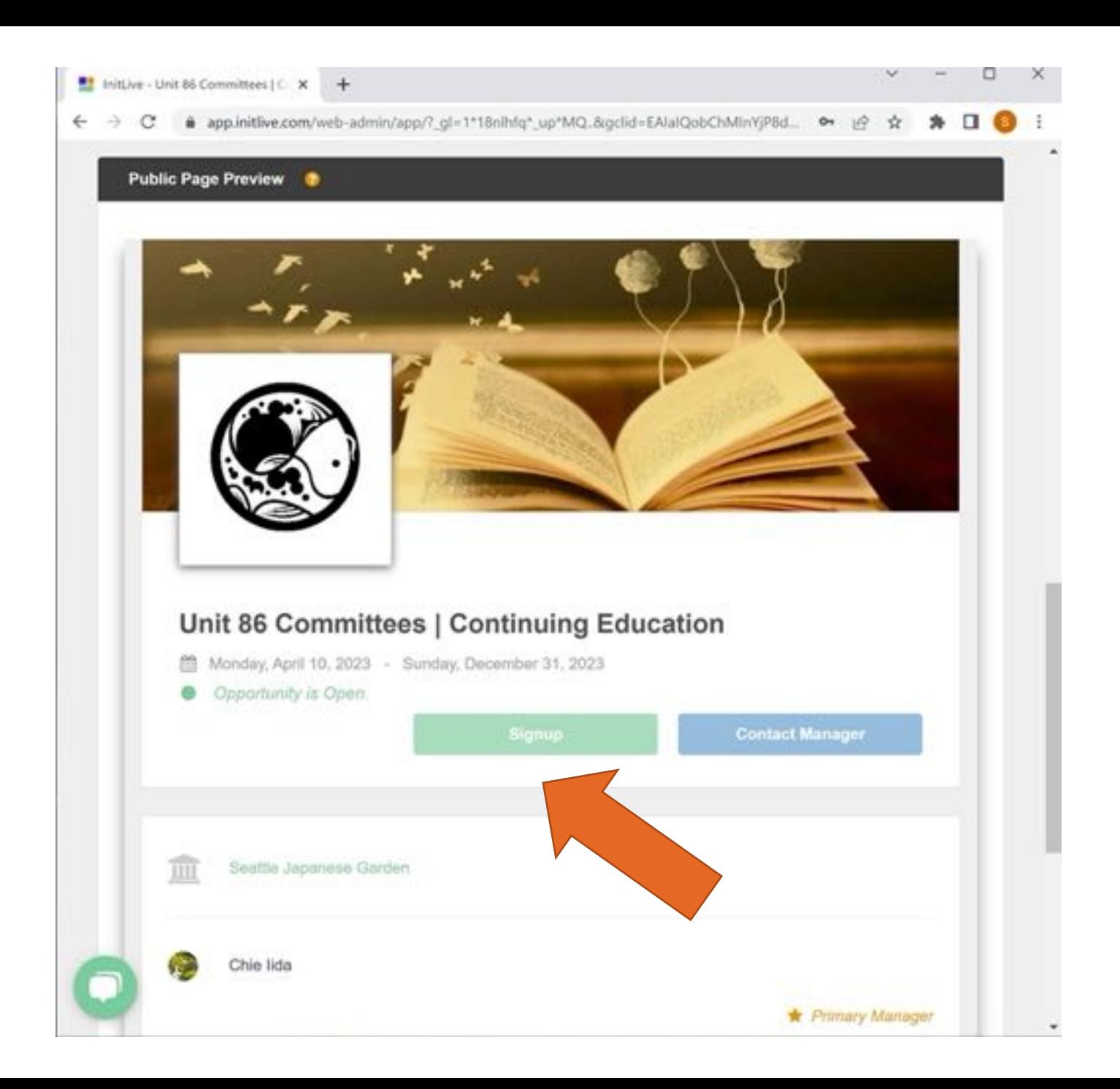

## **Signup for Commitees**

• Once you're signed up for a committee, you can log your hours

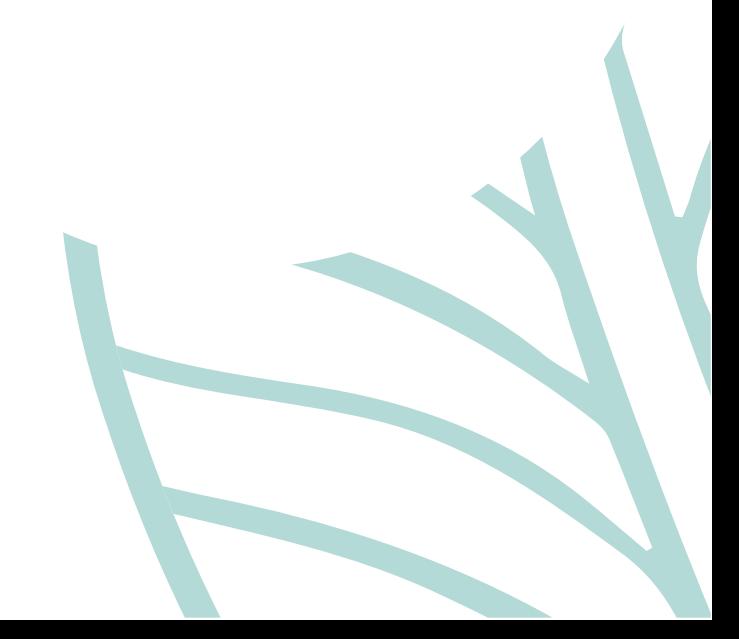

## **Organization Overview**

- Click on your profile icon
- Choose "My Hours Worked" from a pull down menu

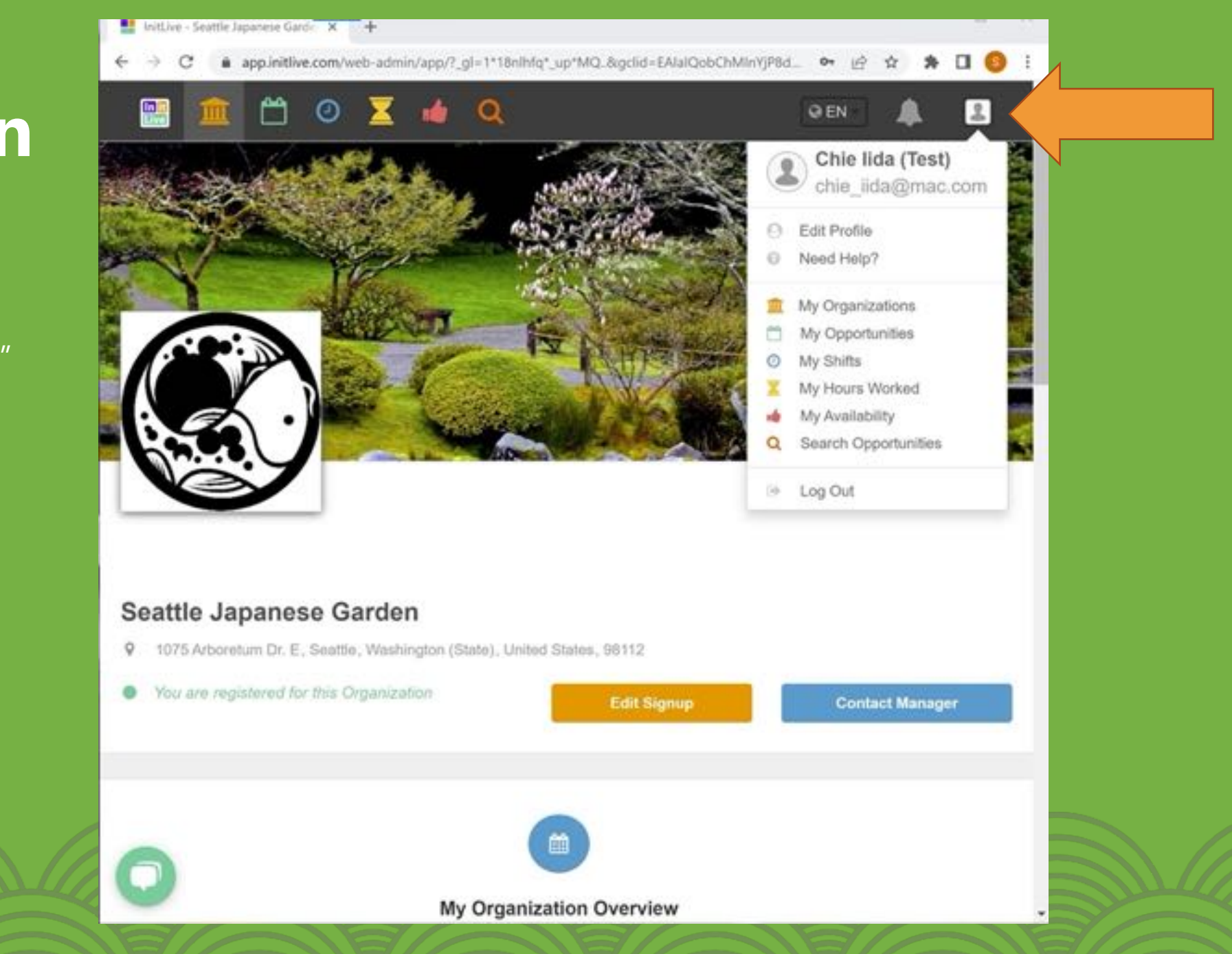

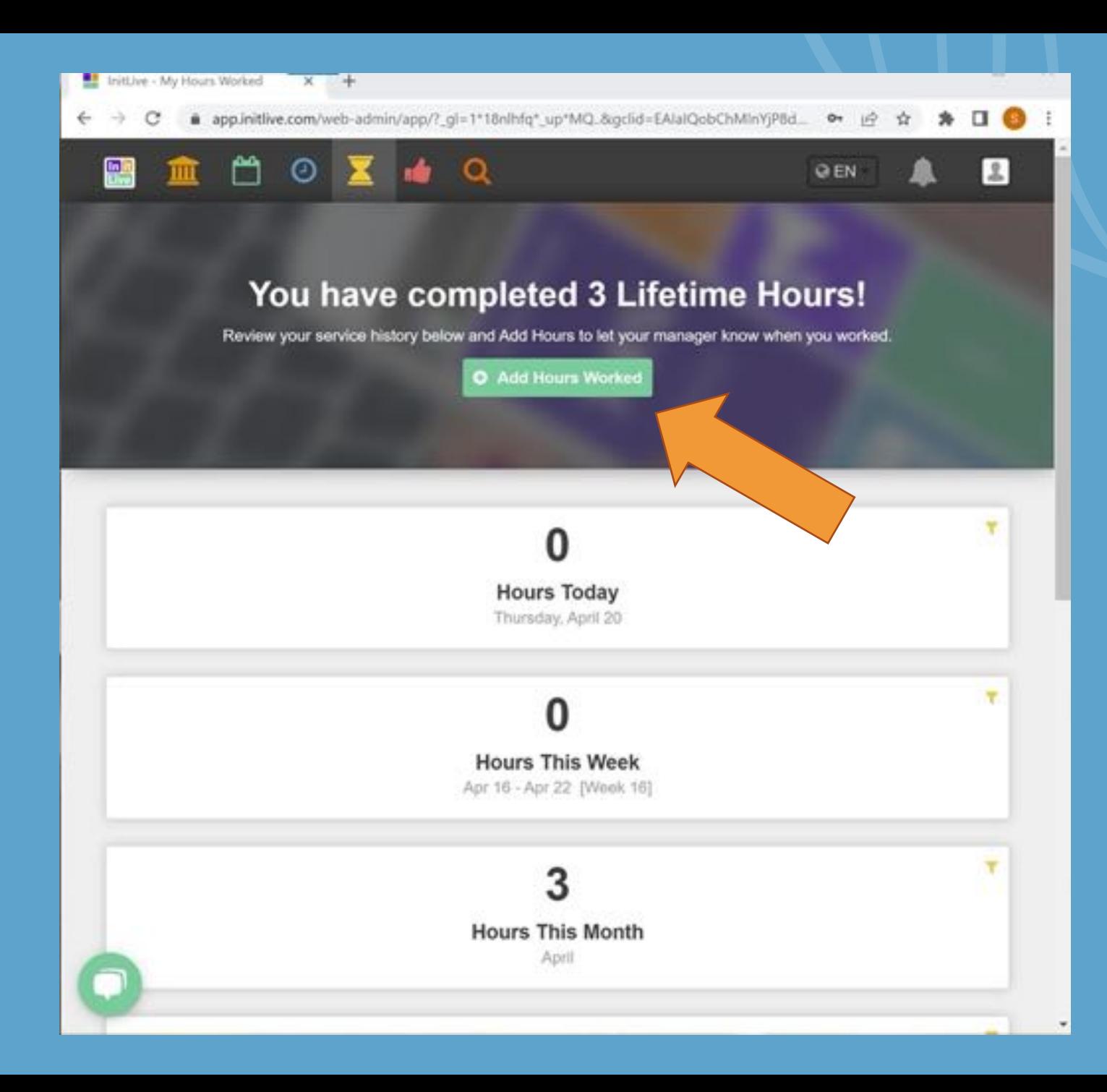

## **Add Hours**

• Click on "Add Hours Worked" button

## **Select an Opportunity**

- Under Organization: Seattle Japanese Garden
- Select an Opportunity

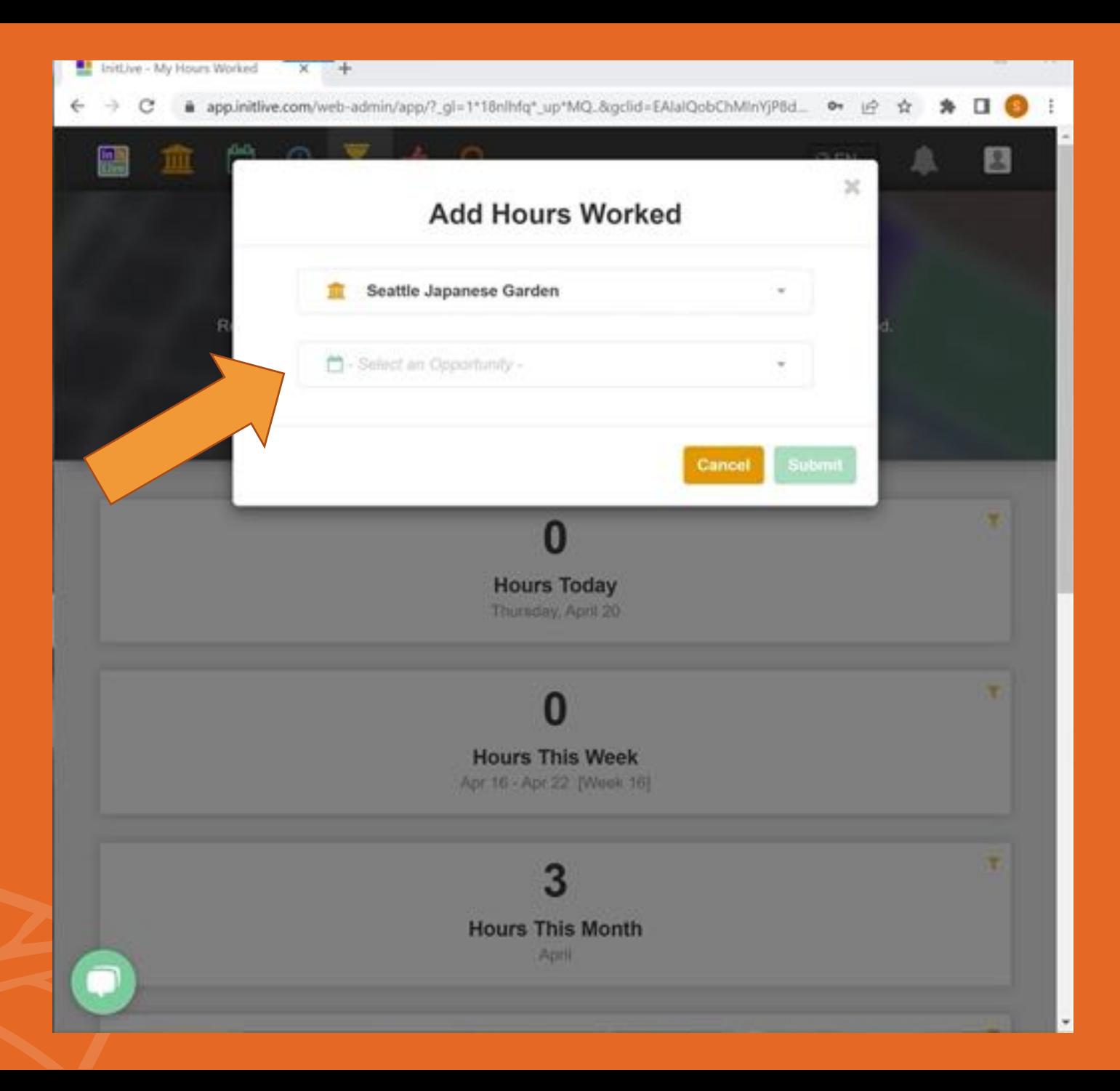

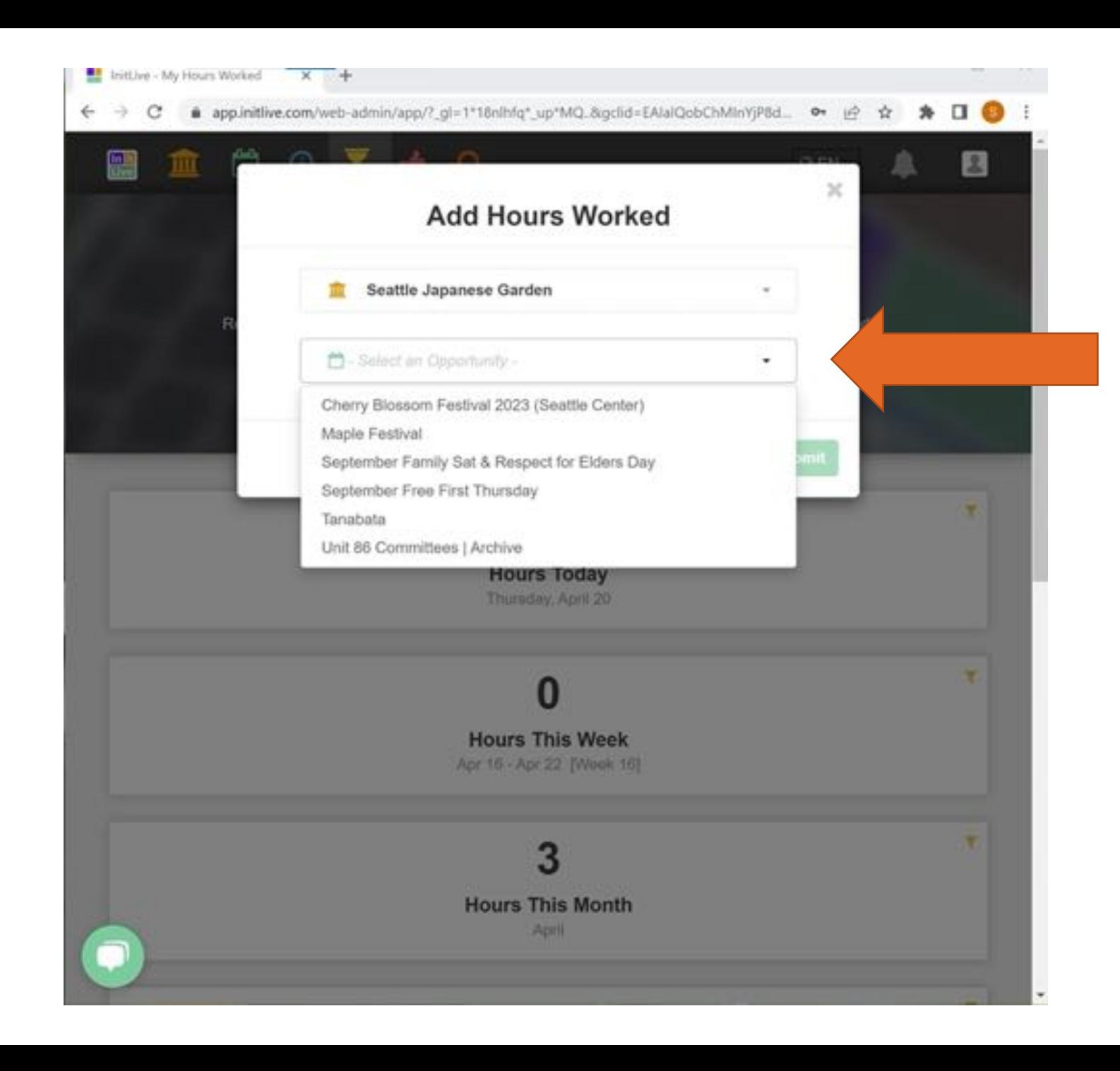

# **Select an Opportunity**

• Unit 86 Committee opportunities are only visible to the trained guides

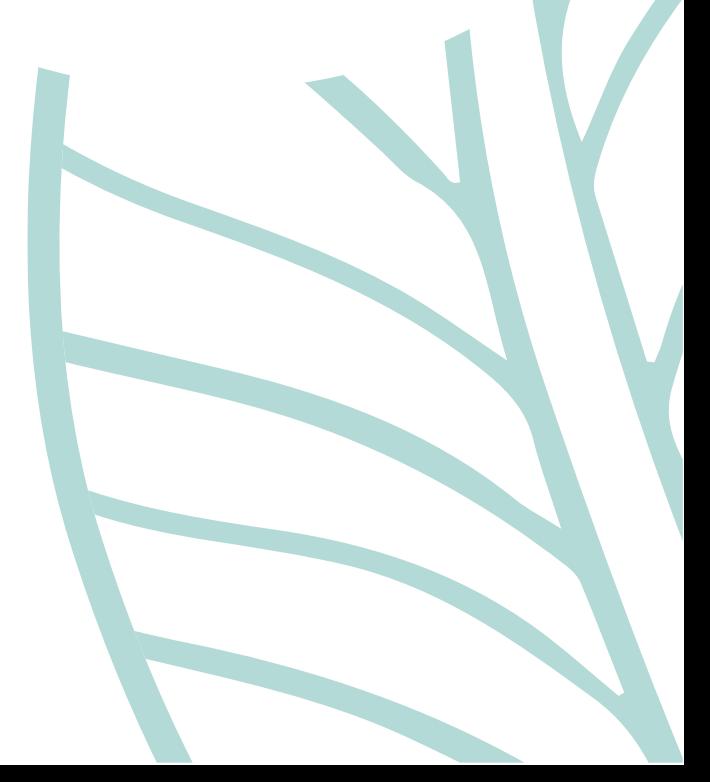

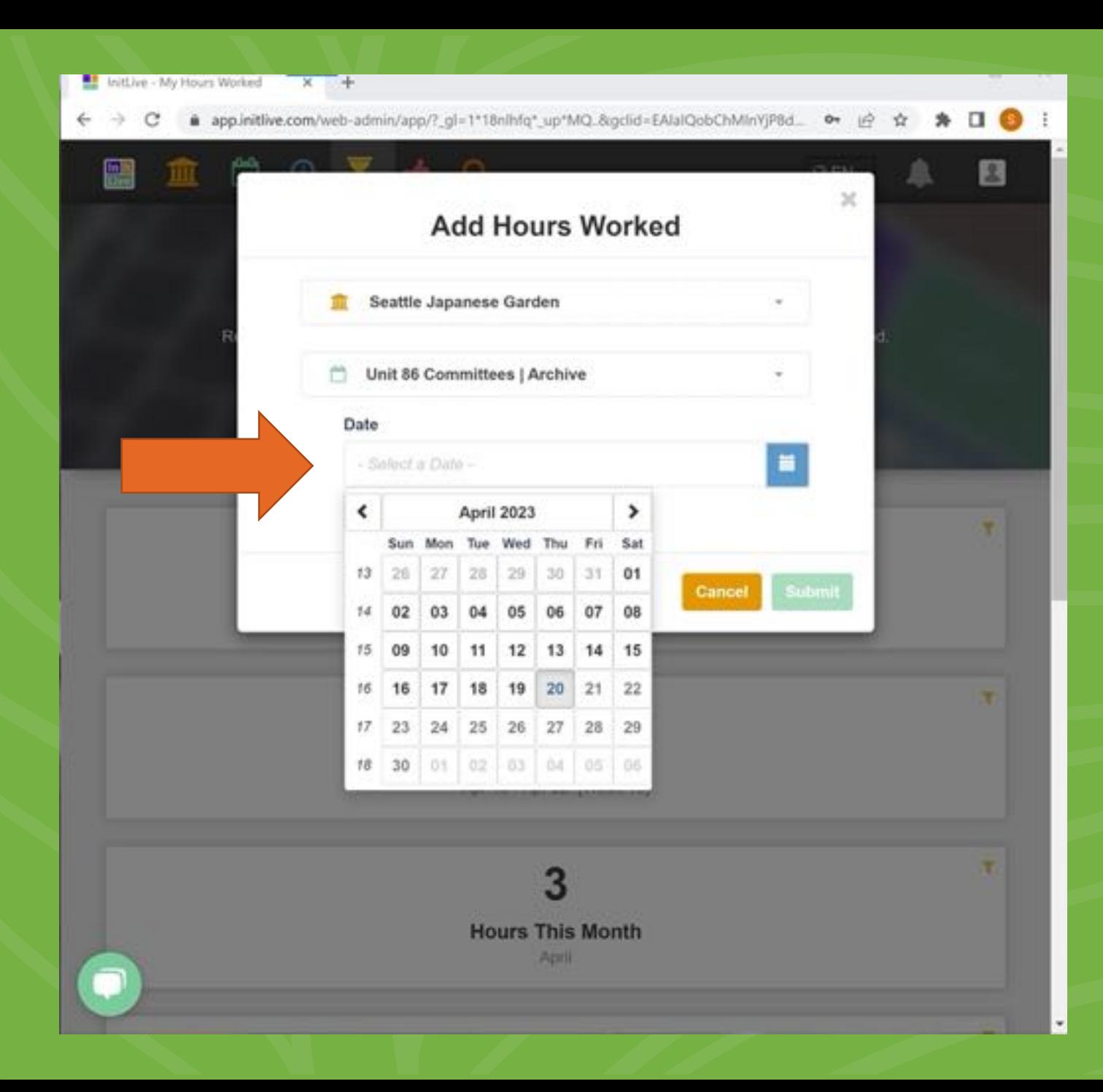

### **Select a Date**

- Make sure you have the correct Opportunity
- Select a date on the calendar

## **Enter Hours**

- You can track hours by "Hours and Minutes" or "By Start and End Time"
- You can also leave additional Notes and Comments

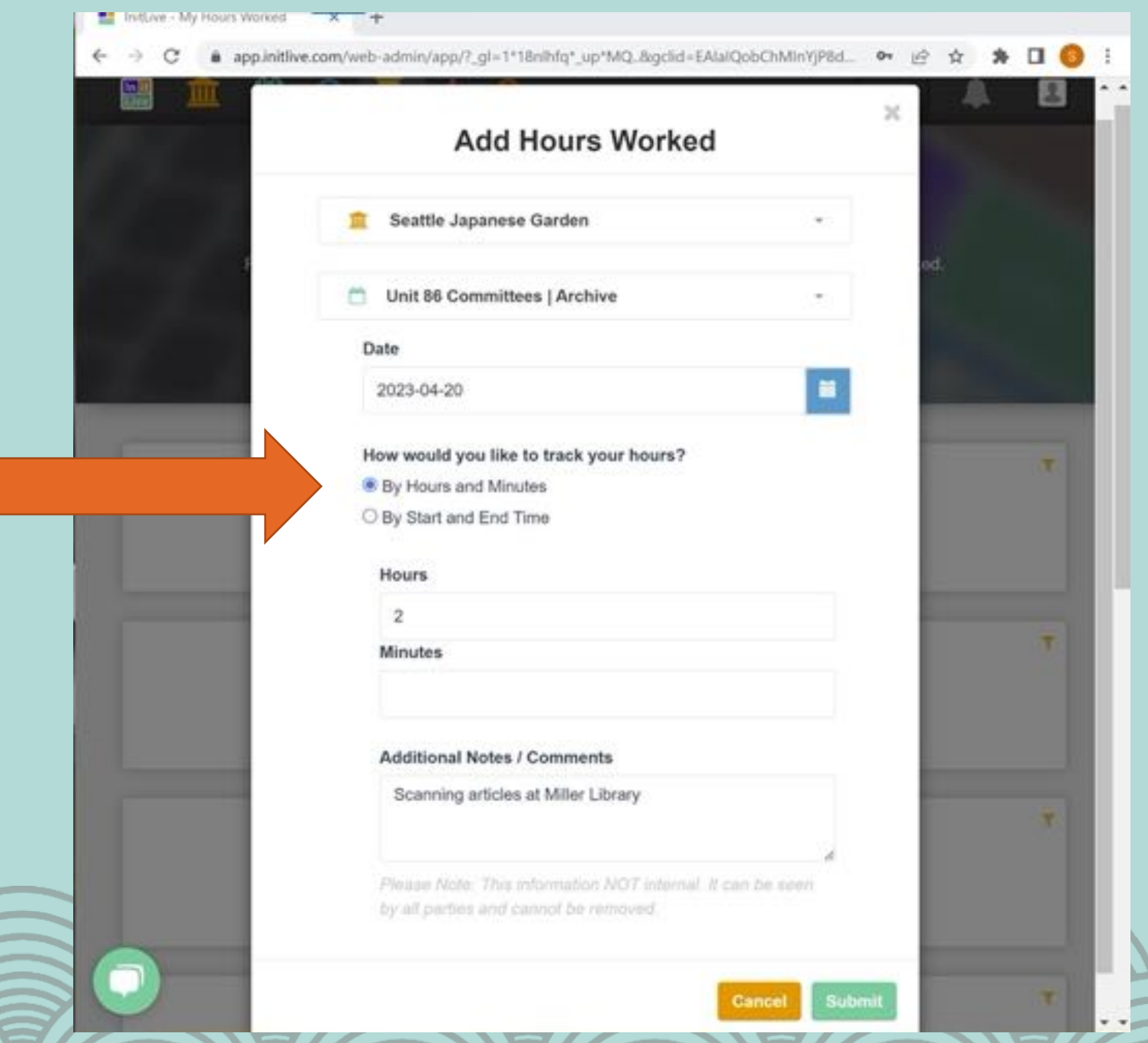

## **Hours Log Completed!**

- Your logging is now completed
- This is where you can see all the hours you spent volunteering outside of giving public tours

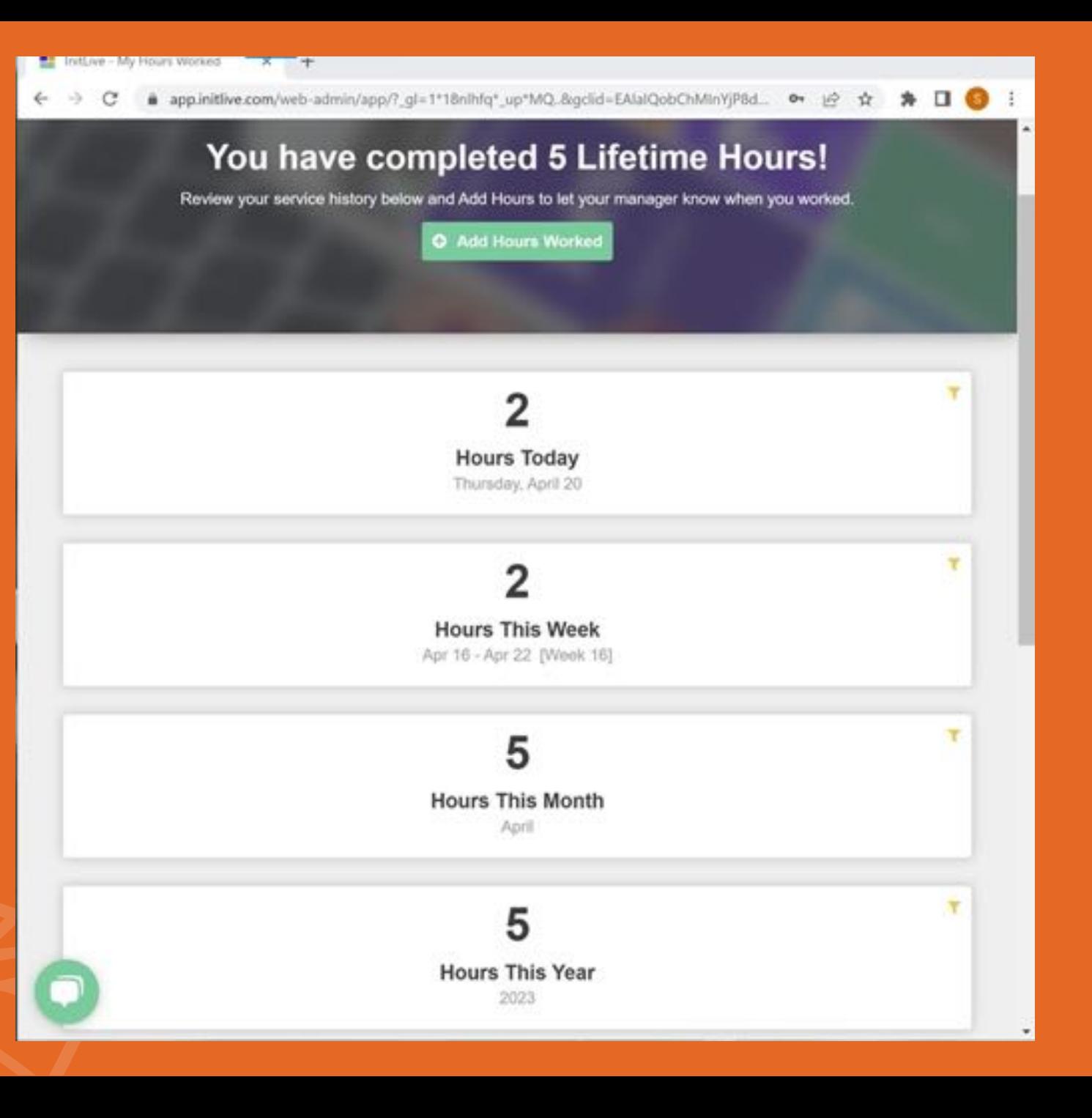

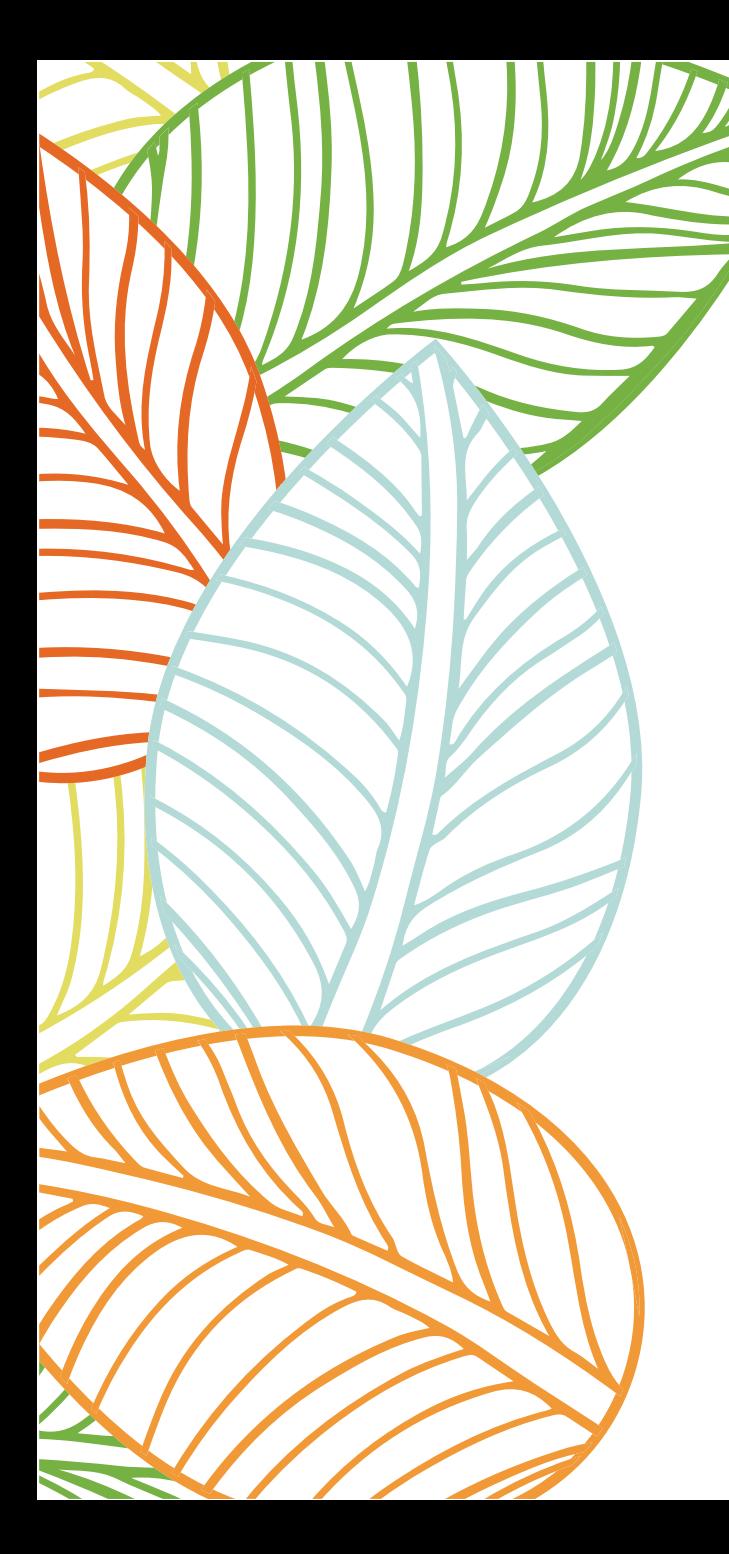

## **Thank you!**

#### **Questions and comments?**

**Email: Chie Iida, Seattle Japanese Garden Programs Manager**

**ciida@arboretumfoundation.org**